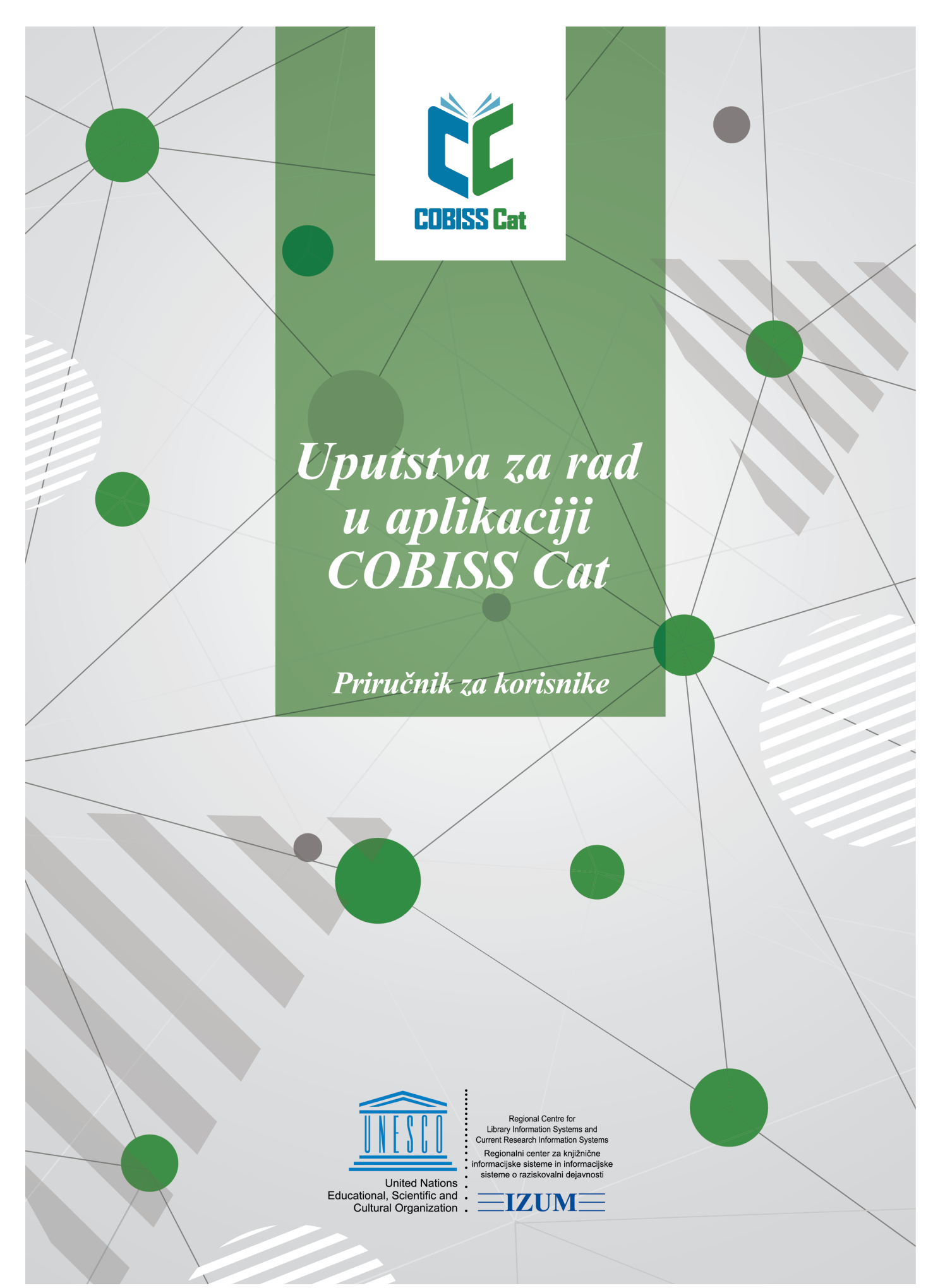

**© IZUM, 2023**

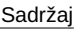

<span id="page-1-0"></span>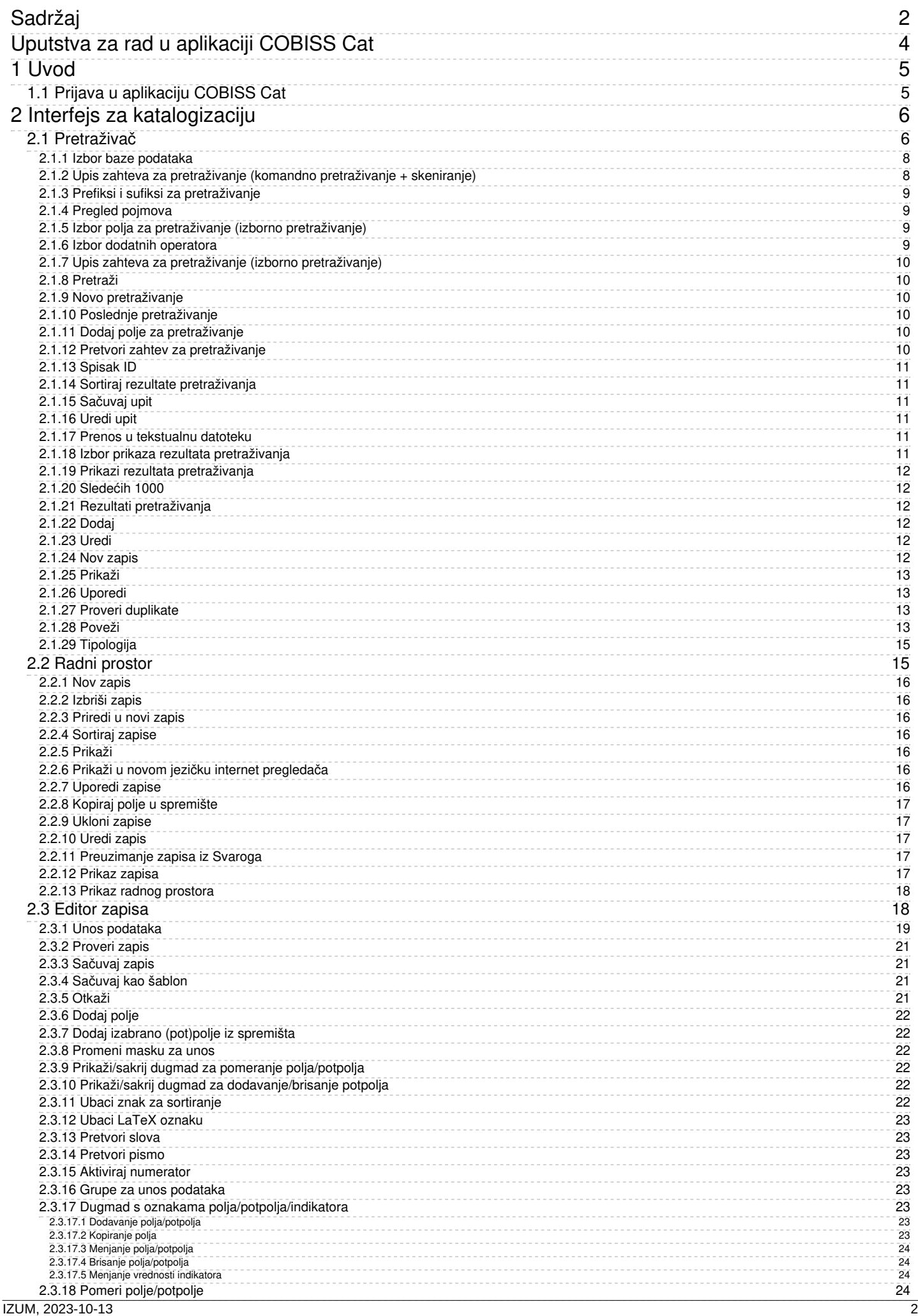

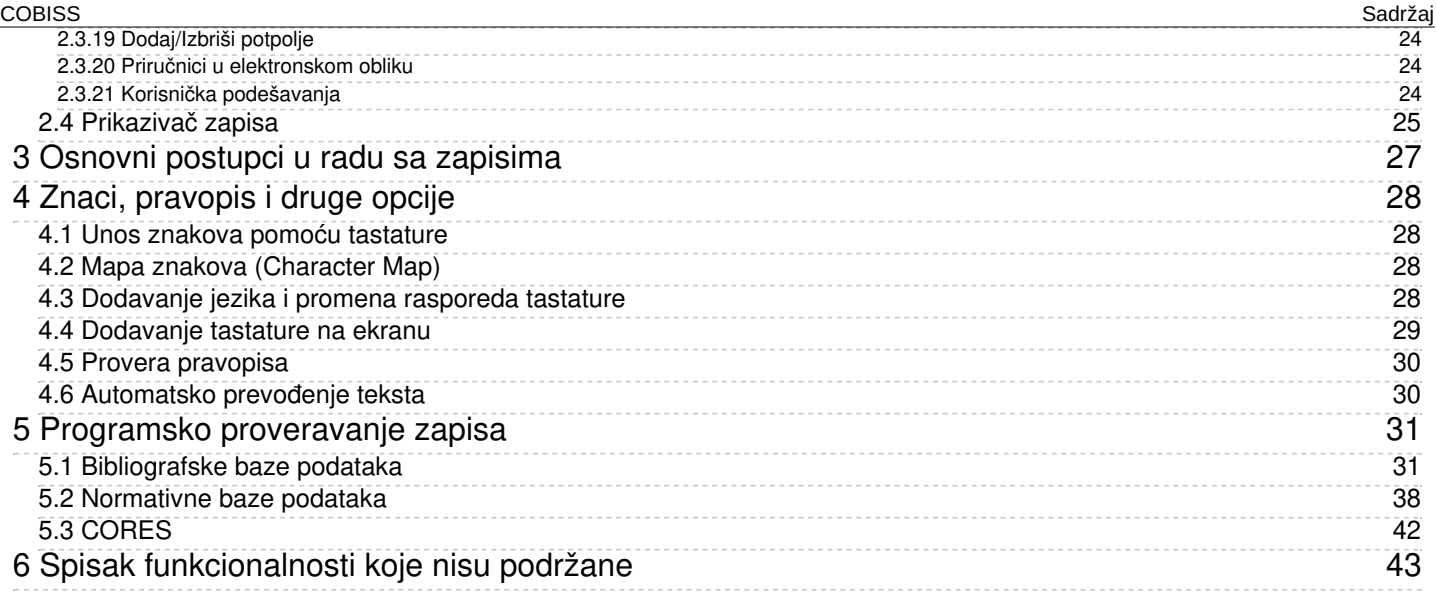

# <span id="page-3-0"></span>**Uputstva za rad u aplikaciji COBISS Cat**

#### <span id="page-4-0"></span>**1 Uvod** COBISS 1 Uvod

Nova generacija programske opreme COBISS Cat je internet aplikacija. Budući da radi u internet pregledačima, korisnici mogu da je koriste i na mobilnim uređajima.

Aplikacija COBISS Cat imaće iste funkcionalnosti kao i [COBISS3/Katalogizacija,](#page-3-0) ali je skup implementiranih funkcionalnosti u početnoj fazi ograničen, usled čega je omogućen istovremeni rad i u COBISS3/Katalogizaciji i u COBISS Cat.

### <span id="page-4-1"></span>**1.1 Prijava u aplikaciju COBISS Cat**

U aplikaciju se prijavljujemo na adresi <https://cat.cobiss.net/cat/>. U prozor za prijavu u COBISS Cat upišemo akronim biblioteke, korisničko ime i lozinku koje koristimo za rad u COBISS3/Katalogizaciji.

U COBISS Cat korisnicima su dodeljene iste privilegije koje imaju za rad i u COBISS3/Katalogizaciji.

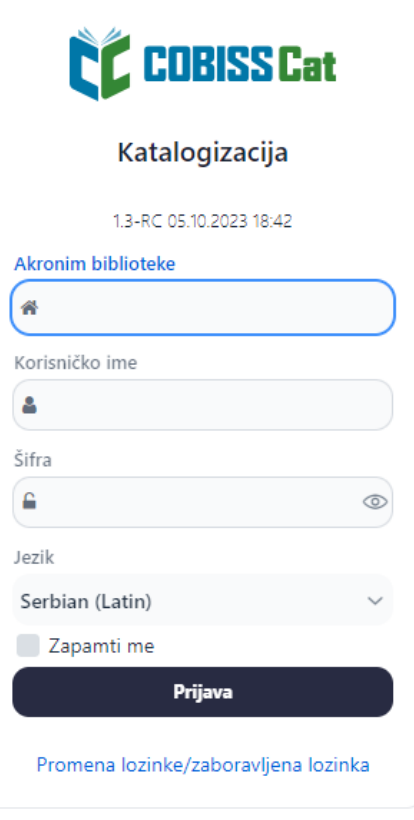

*Prozor za prijavu u COBISS Cat*

Nakon prijave na jezičku internet pregledača pored naziva Katalogizacija ispisuje se i akronim biblioteke. Veličinu prikaza u internet pregledaču menjamo po sopstvenom nahođenju opcijom Zoom.

<span id="page-5-0"></span>U interfejsu za katalogizaciju izvodimo postupke obrade bibliografskih izvora i postupke u radu sa normativnim zapisima.

Elementi interfejsa:

- 1. dugme koje prikazuje ili sakriva radni prostor
- 2. dugme za pristup priručnicima u elektronskom obliku
- 3. dugme za korisnička podešavanja
- 4. informacija o bazi i prijavljenom korisniku, što je ujedno i dugme za odjavu iz interfejsa
- 5. dugme za prikaz [pretraživača](#page-3-0) ili editora zapisa
- 6. radni [prostor](#page-3-0)
- 7. editor zapisa
- 8. [prikazivač](#page-3-0) zapisa

| <b>CC</b> COBISSCat                                                                 | $\bullet$<br>& IZUM: sys_simonat <sup>(*</sup><br>$\mathbf{P}$<br>B<br>$\infty$<br>$\uparrow \downarrow$<br>COBIB 62503424 <b>√</b><br>田<br>$\boldsymbol{\mathsf{x}}$<br>n<br>* 回<br>$2$ $\mathbf{I}$ $3$                                              |
|-------------------------------------------------------------------------------------|----------------------------------------------------------------------------------------------------|
| a<br>自<br>$Q_{\alpha}$<br>e                                                         | Kompletan zapis<br>Glavni opis<br>Napomene<br>Autori<br>Naslovi<br>Identifikatori<br>Sadržinska obrada<br>Kodirani podaci<br>Relacije                                                                                                    |
| $\bullet$<br>÷ …<br>$\mathbf x$                                                     | ID=62503424 M V08 08.10.1996 NUK::IRENA_K Updated: 01.04.2020 SIKLJT::JASNA<br>Identifikator zapisa<br>1   1   001<br>SynToCon: 23.10.2021 C3<br>$v +$ .<br>$1$ $a$ $n$<br>a00108 b1996100820200401 cNUK::IRENA_K dSIKLJT::JASNA eL0228 f0<br>000      |
| COBISS.net (MK) 56052485<br>Културата и традицијата на поречката                    | $1$ $b$ a<br>$v + -$<br>g0000293085 k20211023 tC3<br>$1 \mid c \mid m$<br>$v + -$<br>an - novi zapis ba - tekstualna građa, štampana cm - monografska publikacija<br>001                                                                               |
| COBIB 62503424<br>$\mathbf{x}$<br>Majnice : fulaste pesmi =                         | 11d0<br>d0 - nema hijerarhijskog odnosa 7ba - latinica<br>$v + -$<br>$1 \mid 7$ ba<br>a961-205-058-9<br>010<br>$v + -$                                                                                                    |
| ISSN 1253002<br>$\lambda$ x<br>Global sources. Security products                    | 020<br>aSI - Slovenija bM1997K2<br>Međunarodni standardni broj knjige (ISBN)<br>11010<br>021<br>asvn - Slovenija b9605356<br>$+$ $-$<br>$1 \quad 1 \quad a \quad 961 - 205 - 058 - 9$                                                                  |
| IZUM-1<br>×<br><b>CONOR 848995</b><br>$\boldsymbol{\times}$                         | 100<br>bd - publikacija, zaključena prilikom izlaska ili u okviru kalendarske god. c1996<br>$+$ $-$<br>1   1   b Objašnjenje<br>ed - školski, 9-14 godina (P) hslv - slovenački Iba - latinica<br>7.<br>$+$ $-$<br>1   1   d Uslovi nabavke i/ili cena |
| Pavček, Tone, 1928-2011<br>COBIB 466453<br>Maribor : mesto prijaznih ljudi : vodnik | asly - slovenački<br>1010<br>Broj u nacionalnoj bibliografiji<br>11020<br>asvn - Slovenija<br>102<br>$I \perp a$ SI<br>$\times$ + $\cdot$<br>8<br>aa - ilustracije fg - poezija<br>105                                                                 |
| <b>IZUM 466453</b><br>$\mathbf{x}$<br>Maribor : mesto prijaznih ljudi : vodnik      | 1 1 b M1997K2<br>$+$ $-$<br>aMajnice efulaste pesmi flone Pavček glilustriral Kostja Gatnik gspremna<br>2000<br>Broj obaveznog primerka<br>beseda Jože Horvat]<br>1   1   021                                                                          |
| Onlajn katalog Kongresn / X<br>About Mrs. Leslie.<br>6 <sup>1</sup>                 | aLjubljana cMladika d1996 eLjubljana gTiskarna Ljubljana<br>210<br>$\vee$ + -<br>$1 \mid 1 \mid a \mid$ svn<br>a83 str. charvne ilustr. d21 cm<br>215<br>$+$ $-$<br>1 1 b 9605356                                                                      |
|                                                                                     | 2251<br>a‡Knjižna zbirka ‡Trepetlika v‡št. ‡23<br>Opšti podaci za obradu<br>11100<br>aČudežni srebrni rog "sanjajočega dečka" / Jože Horvat: str. 82-83<br>3001<br>$I$ $I$ $b$ $d$<br>$v + -$                                                          |
|                                                                                     | 334<br>aVečernica, 1997<br>$1 \mid c$ 1996<br>$+$ $-$<br>675<br>a821.163.6-93-1 s82 b821.163.6 c821.163.6-93 - Slovenačka dečja književnost<br>$1$ ed<br>$v + -$<br>(uključujući studije) vUDCMRF 2011                                                 |
|                                                                                     | $1$ $h$ slv<br>$v + -$<br>700 1 3848995 aPavček bTone f1928-2011 4070 - autor<br>$111$ ba<br>$v + -$<br>Pavček<br>$\,<$                                                                                                    |
|                                                                                     | 1 1 d Godina izdavanja 2<br>$+$ $-$<br>Pavček, T.<br>$\lt$<br>$1 \mid 1$ 101 0 Jezik jedinice<br>70201 3270691 aGatnik bKostja 4440 - ilustrator                                                                                                    |
|                                                                                     | $v + -$<br>$1$ $1$ a slv<br>Gatnik, K.<br>$\epsilon$<br>1 1 c Jezik originala<br>Gatnik, K<br>$v + -$<br>$\,<$                                                                                                    |
|                                                                                     | Gatnik<br>$\lt$<br>Država izdavanja ili proizvodnje<br>$1 \t1 \t102$<br>70201 3359267 aHorvat bJože f1942- 4080 - autor dodatnog teksta<br>$- + -$<br>$1$ $1$ a svn                                                                                    |
|                                                                                     | J.H.<br>$\lt$<br>Tekstualna građa - monografije<br>$1 \t1 \t105$                                                                                                    |

*Interfejs za katalogizaciju*

Po elementima interfejsa pomeramo se mišem ili tipkom <Tab>, a po spiskovima (npr. zapisa, pojmova za pretraživanje, pristupnim tačkama) mišem ili tipkama za pomeranje <gore>, <dole>, <PgUp>, <PgDn>. Izbor potvrđujemo razmaknicom, tipkom <Enter> ili popunimo polje za potvrđivanje  $\vee$ .

### <span id="page-5-1"></span>**2.1 Pretraživač**

U pretraživaču pomoću zahteva za pretraživanje možemo da potražimo zapise u bibliografskim ili normativnim bazama podataka. Pretraživač se sastoji od dva dela. Gornji deo je namenjen upisu upita, a donji deo prikazu rezultata pretraživanja.

Pretraživač aktiviramo klikom na dugme **Q** and u radnom prostoru.

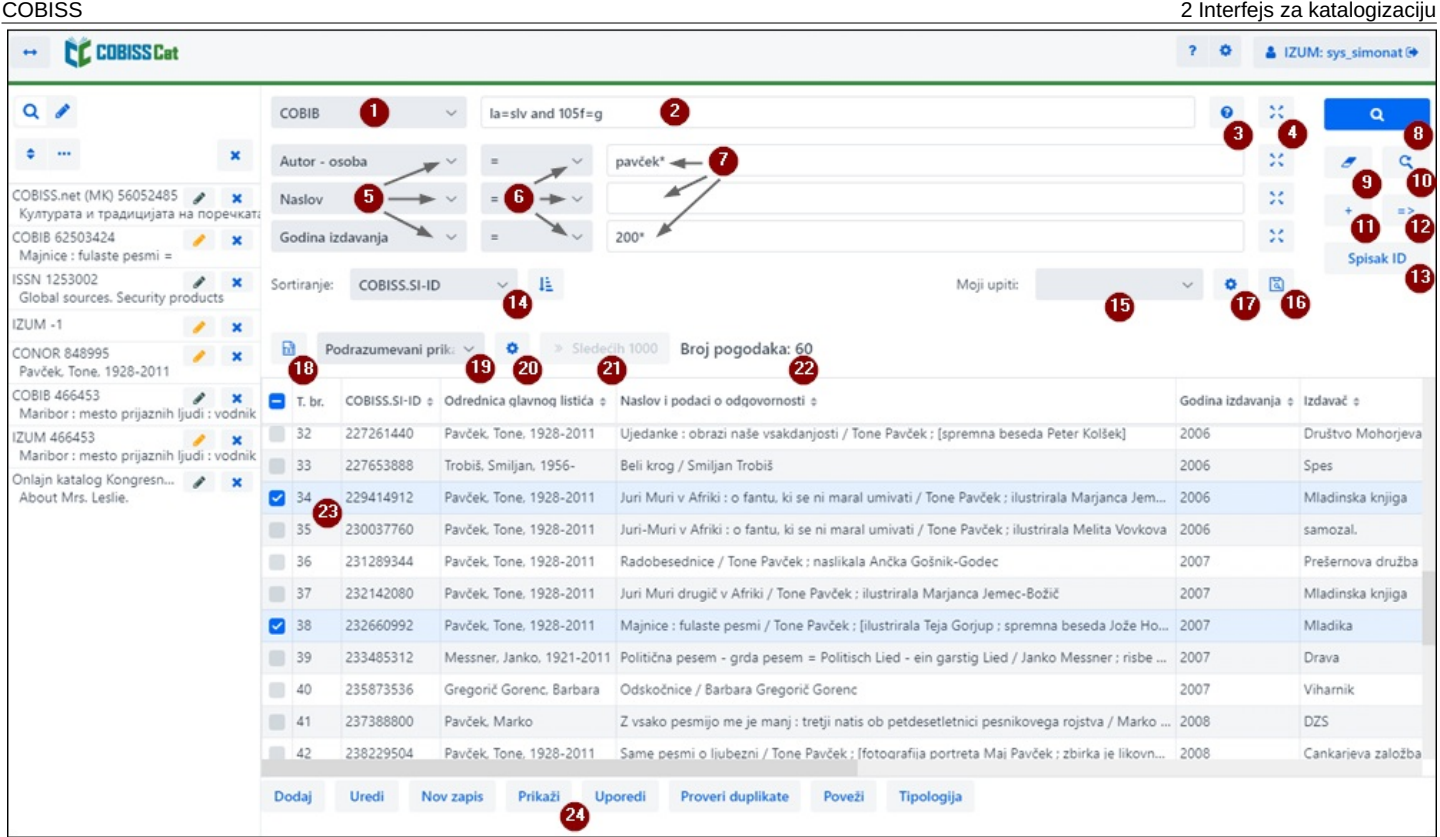

#### *Pretraživač*

Elementi pretraživača:

- 1. padajući spisak za izbor baze [podataka](#page-3-0)
- 2. polje za upis zahteva za [pretraživanje](#page-3-0) (komandno pretraživanje + skeniranje)
- 3. dugme za prikaz spiska prefiksa i sufiksa za [pretraživanje](#page-3-0)
- 4. dugme  $\frac{32}{2}$  za pregled pojmova
- 5. padajući spisak za izbor polja za pretraživanje (izborno [pretraživanje\)](#page-3-0)
- 6. padajući spisak za izbor dodatnih [operatora](#page-3-0)
- 7. polje za upis zahteva za pretraživanje (izborno [pretraživanje\)](#page-3-0)
- 8. dugme **q** [pretraži](#page-3-0)
- 9. dugme za novo [pretraživanje](#page-3-0)
- 10. dugme **Q** za poslednje [pretraživanje](#page-3-0)
- 11. dugme <sup>+</sup> za dodavanje polja za [pretraživanje](#page-3-0) (izborno pretraživanje)
- 12. dugme  $\Rightarrow$  za pretvaranje zahteva za [pretraživanje](#page-3-0) iz izbornog u komandno pretraživanje
- 13. dugme **Spisak ID** za dodavanje spiska [identifikacionih](#page-3-0) brojeva
- 14. padajući spisak za izbor podatka po kojem treba da se sortiraju rezultati [pretraživanja](#page-3-0); mogu da se sortiraju u rastućem (dugme ili padajućem (dugme  $\frac{1}{2}$ ) redosledu
- 15. padajući spisak za izbor sačuvanih upita
- 16. dugme za [čuvanje](#page-3-0) upita
- 17. dugme **\*** za [uređivanje](#page-3-0) sačuvanih upita
- 18. dugme **za prenos rezultata [pretraživanja](#page-3-0) u tekstualnu datoteku**
- 19. padajući spisak za izbor prikaza rezultata [pretraživanja](#page-3-0)
- 20. dugme **za uređivanje prikaza rezultata [pretraživanja](#page-3-0)**
- 21. dugme **Sledećih 1000** za ispis [sledećih](#page-3-0) 1000 zapisa, a kod određenih stranih baza dugme **Sledećih 100**
- 22. podatak o broju rezultata koje je program pronašao i koji odgovaraju upisanom zahtevu za pretraživanje
- 23. spisak rezultata [pretraživanja](#page-3-0)
- 24. red sa dugmadima
	- **[Dodaj](#page-3-0)** za prenos izabranog zapisa ili više zapisa u radni prostor
	- **[Uredi](#page-3-0)** za prenos izabranog zapisa u editor
	- **Nov [zapis](#page-3-0)** za kreiranje zapisa
	- **[Prikaži](#page-3-0)** za pregled jednog ili više zapisa
	- **[Uporedi](#page-3-0)** za upoređivanje dva ili više zapisa
	- **Proveri [duplikate](#page-3-0)** za programsko proveravanje da li je izabrani zapis duplikat zapisâ koji već postoje u COBIB-u
	- **[Poveži](#page-3-0)** za paketno povezivanje bibliografskih zapisa sa normativnim zapisima
	- **[Tipologija](#page-3-0)** za verifikaciju tipologije (na raspolaganju samo centralnim specijalizovanim informacionim centrima)

Za izlaz iz pretraživača, odnosno prelazak u editor kliknemo dugme  $\overline{Q}$   $\overline{Q}$  u radnom prostoru.

#### <span id="page-7-0"></span>**2.1.1 Izbor baze podataka**

Možemo da izaberemo različite domaće i strane baze podataka:

- Lokalna baza pretraživanje bibliografskih zapisa u lokalnoj bazi podataka
- COBIB pretraživanje zapisa u uzajamnoj bazi podataka
- COBISS.net pretraživanje zapisa u uzajamnoj bazi podataka u mreži COBISS.net
- Katalog LC pretraživanje zapisa u katalogu Kongresne biblioteke
- WorldCat pretraživanje zapisa u bibliografskoj bazi podataka WorldCat
- CONOR pretraživanje zapisa u normativnoj bazi podataka CONOR
- LC/NAF pretraživanje zapisa u normativnoj bazi podataka LC/NAF
- SGC pretraživanje zapisa u normativnoj bazi podataka Opšteg predmetnog indeksa SGC
- ISSN pretraživanje zapisa u bibliografskoj bazi podataka ISSN
- CORES pretraživanje zapisa u bazi podataka CORES
- Arhiv COBIB pretraživanje zapisa u arhivskoj bazi podataka za COBIB
- Arhiv CONOR pretraživanje podataka u arhivskoj bazi podataka za CONOR
- Arhiv SGC pretraživanje zapisa u arhivskoj bazi podataka za Opšti predmetni indeks SGC

Ako sa padajućeg spiska izaberemo stranu bazu podataka, npr. Katalog LC, WorldCat ili LC/NAF, pretraživač se prilagođava (neka dugmad nedostaje, polje za unos zahteva za pretraživanje kod komandnog pretraživanja nije aktivno i sl.).

#### **Upozorenje**

Baze podataka Kataloga LC, WorldCat i LC/NAF prikazuju se na spisku samo ako su nam dodeljene privilegije za preuzimanje iz tih baza.

#### <span id="page-7-1"></span>**2.1.2 Upis zahteva za pretraživanje (komandno pretraživanje + skeniranje)**

U polje za unos upišemo zahtev za pretraživanje u odgovarajućoj sintaksi, v. priručnik COBISS3/Katalogizacija, [pogl.](https://home.izum.si/izum/e-prirucnici/1_COBISS3_Katalogizacija/4.2.pdf) 4.2. Kod komandnog pretraživanja možemo da koristimo prefikse i sufikse za pretraživanje, a umesto prefiksa za pretraživanje možemo da koristimo i oznaku polja i potpolja ili oznaku polja sa skraćenicom "ind" i oznakom indikatora (skeniranje).

#### **Primeri**

*CL=Lastavica AND AU=Tolstoj\**

*PU=Oxford press NOT 001b=j*

*(planinarstvo AND vodiči)/ART*

*PU=Nolit\* AND 101ind1=1 AND (205a=\*reprint\* OR 205b=\*reprint\*)*

Zahteve za pretraživanje možemo međusobno i da kombinujemo tako što ih upišemo u polje za unos kod komandnog pretraživanja i u pojedinačna polja za unos kod izbornog pretraživanja. Prilikom pretraživanja između njih se programski uvažava logički operator AND.

#### **Upozorenja**

Kod baza podataka Katalog LC, WorldCat i LC/NAF polje za unos nije aktivno.

Kod arhivskih baza podataka za COBIB, CONOR i SGC u polje za unos može da se upiše samo identifikacioni broj zapisa.

#### <span id="page-8-0"></span>**2.1.3 Prefiksi i sufiksi za pretraživanje**

Prilikom unosa zahteva za pretraživanje možemo da koristimo spisak prefiksa i sufiksa za pretraživanje i sufiksa za ograničavanje koji se

prikazuju klikom na dugme <sup>8</sup>. Spisak svih indeksa za pretraživanje koji se koriste u bibliografskim i normativnim bazama podataka nalazi se u priručniku [COBISS3/Katalogizacija,](https://home.izum.si/izum/e-prirucnici/1_COBISS3_Katalogizacija/A.2.pdf) dodatak A.1 [Bibliografske](https://home.izum.si/izum/e-prirucnici/1_COBISS3_Katalogizacija/A.1.pdf) baze podataka, dodatak A.2 Normativna baza podataka CONOR, dodatak A.3 [Normativna](https://home.izum.si/izum/e-prirucnici/1_COBISS3_Katalogizacija/A.3.pdf) baza podataka SGC i dodatak G.8 [Bibliografska](https://home.izum.si/izum/e-prirucnici/1_COBISS3_Katalogizacija/G.8.pdf) baza podataka CORES.

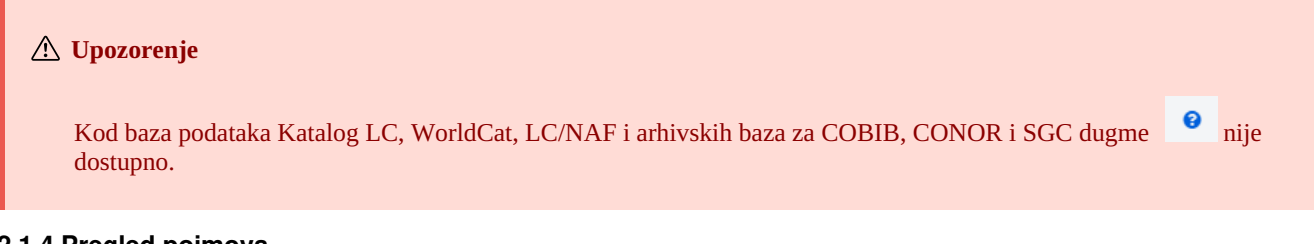

#### <span id="page-8-1"></span>**2.1.4 Pregled pojmova**

Prilikom formiranja zahteva za pretraživanje koji upisujemo u polja za unos možemo da koristimo funkciju pregleda pojmova. Ako kliknemo na dugme <sup>33</sup>, otvara se prozor sa spiskom pojmova za pretraživanje koji se trenutno nalaze u bazi podataka.

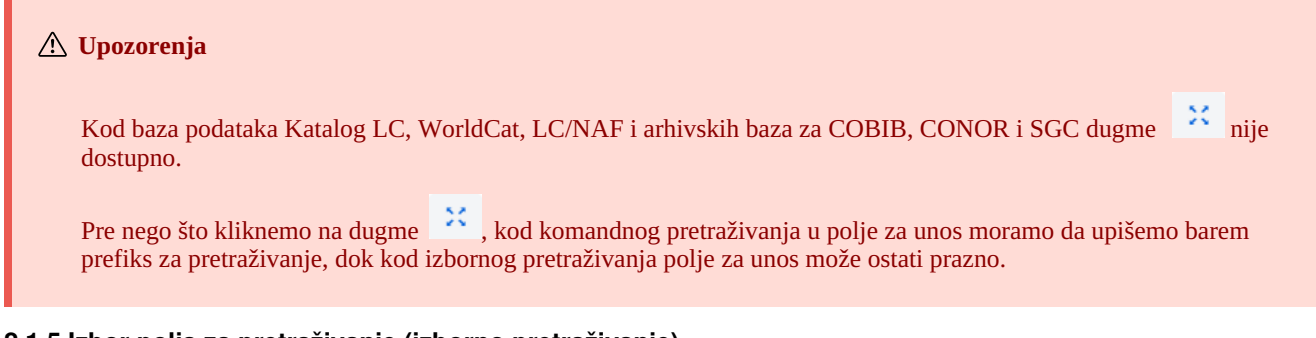

#### <span id="page-8-2"></span>**2.1.5 Izbor polja za pretraživanje (izborno pretraživanje)**

Vide se tri polja za pretraživanje, pri čemu podrazumevana polja za pretraživanje možemo da zamenimo tako što sa padajućeg spiska

izaberemo druga. Promenjeni redosled polja za pretraživanje u koja nije unet zahtev za pretraživanje možemo i da sačuvamo (dugme ). Redosled polja za pretraživanje čuva se i nakon izlaska iz pretraživača i vezan je za korisničko ime.

Možemo da dodamo i više polja za pretraživanje (dugme ).

#### **Upozorenja**

Kod arhivskih baza za COBIB, CONOR i SGC izborno pretraživanje nije dostupno.

#### <span id="page-8-3"></span>**2.1.6 Izbor dodatnih operatora**

Zahteve za pretraživanje možemo da ograničimo dodatnim operatorima: EMPTY, NOT i NOTEMPTY. V. priručnik COBISS3/Katalogizacija, [pogl.](https://home.izum.si/izum/e-prirucnici/1_COBISS3_Katalogizacija/4.1.pdf) 4.1.3.

#### **Upozorenje**

Kod baza podataka Katalog LC, WorldCat i LC/NAF dodatni operatori nisu dostupni.

#### <span id="page-9-0"></span>**2.1.7 Upis zahteva za pretraživanje (izborno pretraživanje)**

U polje za unos upišemo zahtev za pretraživanje. Između polja za pretraživanje podrazumevano se uvažava logički operator AND.

Zahteve za pretraživanje možemo međusobno i da kombinujemo tako što ih upišemo u polje za unos kod komandnog pretraživanja i u pojedinačna polja za unos kod izbornog pretraživanja. Prilikom pretraživanja između njih se programski uvažava logički operator AND.

<span id="page-9-1"></span>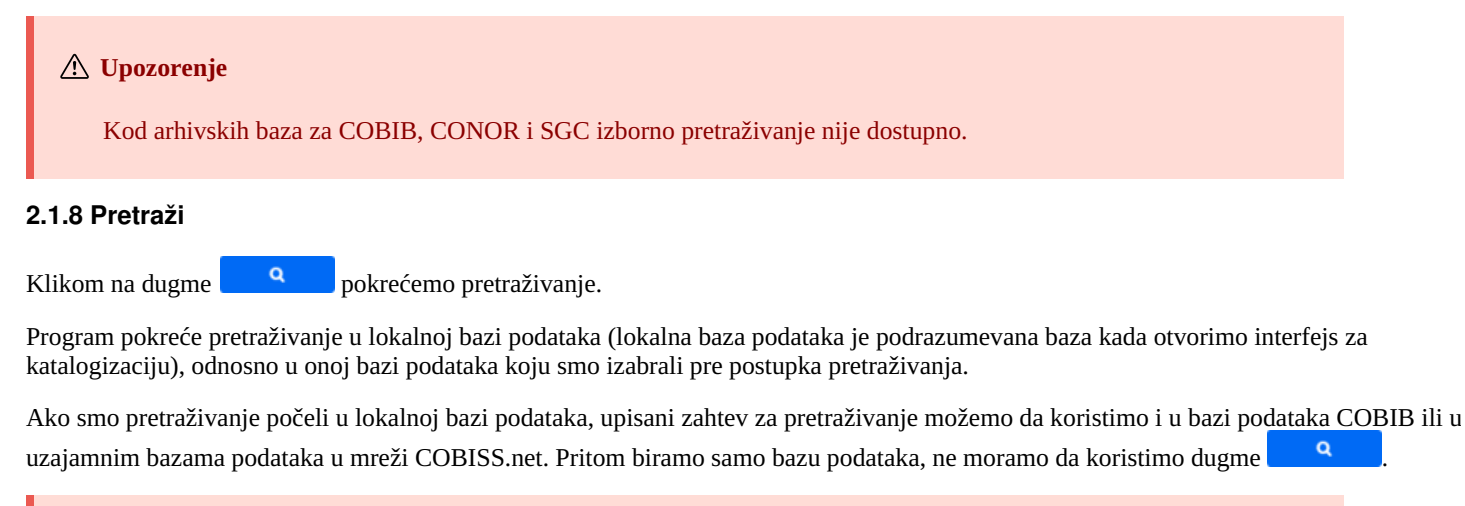

<span id="page-9-3"></span><span id="page-9-2"></span>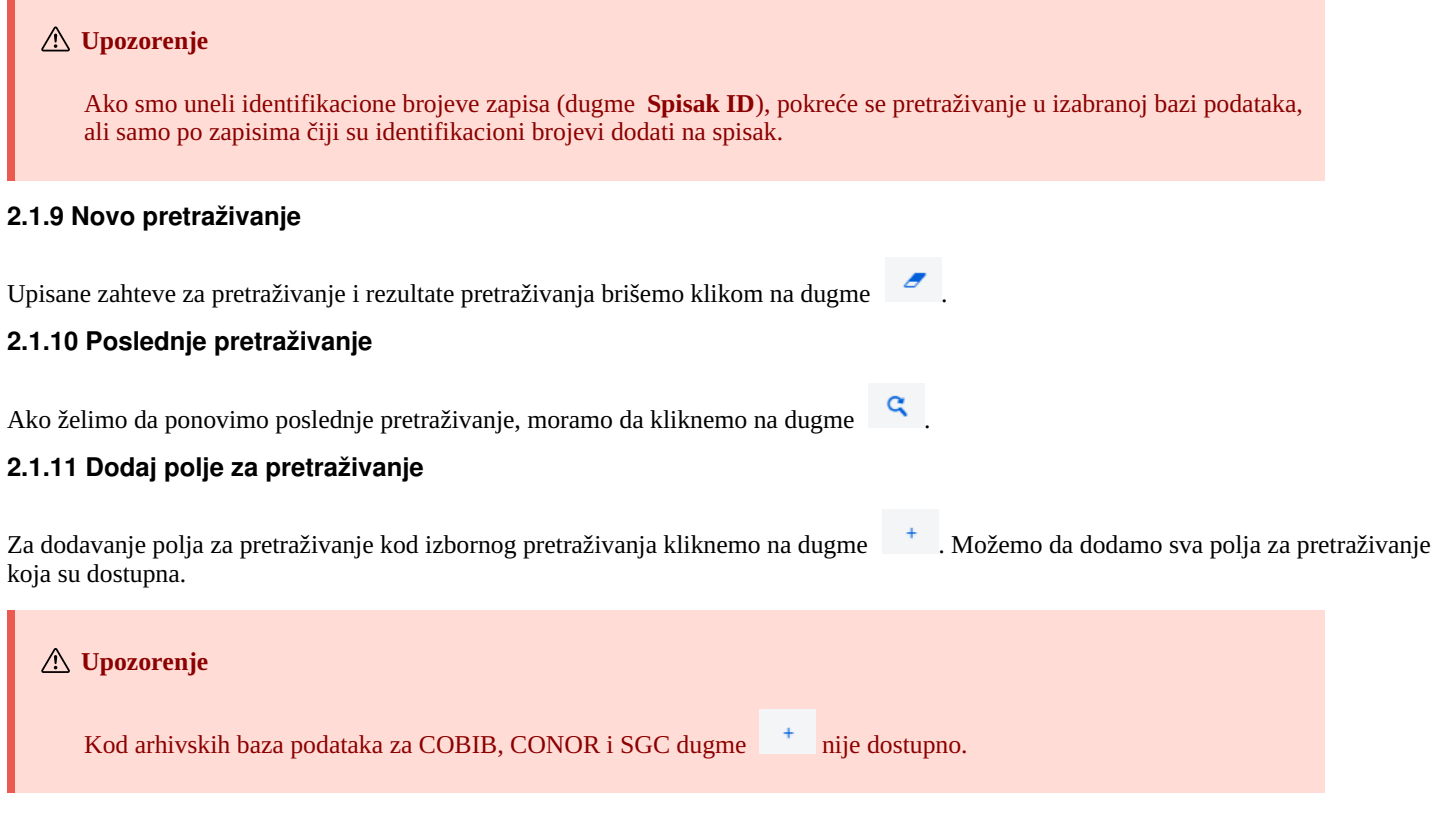

#### <span id="page-9-5"></span><span id="page-9-4"></span>**2.1.12 Pretvori zahtev za pretraživanje**

Prilikom formiranja zahteva za pretraživanje, zahtev za pretraživanje možemo da sastavimo i pomoću polja za pretraživanje u izbornom

načinu pretraživanja, a potom da kliknemo na dugme <sup>2</sup>. Nakon klika na ovo dugme, program prenosi i pretvara uneti zahtev za pretraživanje u odgovarajuću sintaksu za komandni način pretraživanja (pojmovima za pretraživanje dodati su prefiksi, a povezuju ih logički i kontekstualni operatori). Zahtev za pretraživanje možemo potom po potrebi i da dopunimo ili na drugi način preoblikujemo pre nego što izvedemo pretraživanje.

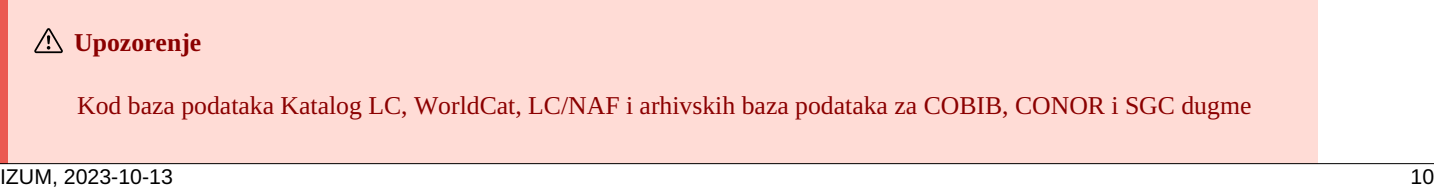

#### <span id="page-10-0"></span>**2.1.13 Spisak ID**

 $\Rightarrow$ 

Za dalje pretraživanje možemo da koristimo spiskove sa identifikacionim brojevima. Unosimo ih u prozor **Spisak ID** i međusobno odvajamo zapetom, razmakom ili novim redom.

#### **Upozorenja**

Na spisak možemo dodati najviše 25.000 identifikacionih brojeva. Ako ih dodamo više od toga, prilikom pretraživanja uvažava se samo prvih 25.000.

Kod baza podataka Katalog LC, WorldCat, LC/NAF i arhivskih baza podataka za COBIB, CONOR i SGC dugme **Spisak ID** nije dostupno.

#### <span id="page-10-1"></span>**2.1.14 Sortiraj rezultate pretraživanja**

nije dostupno.

Možemo da odredimo po kojem podatku rezultati pretraživanja treba da se sortiraju (npr. COBISS.XX-ID, godina izdavanja, izdavač itd.).

Zapisi su podrazumevano sortirani po rastućem broju COBISS.XX-ID. Ako kliknemo na dugme <sup>12</sup>, menjamo način sortiranja u opadajući (dugme  $\frac{17}{15}$ ).

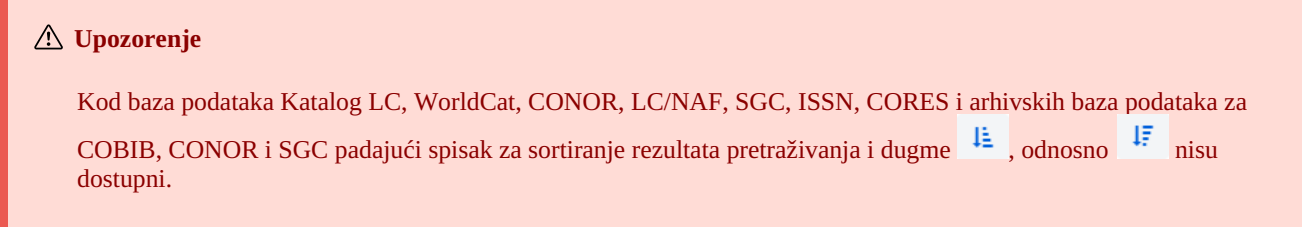

#### <span id="page-10-2"></span>**2.1.15 Sačuvaj upit**

Zahteve za pretraživanje u okviru jednog pretraživanja možemo da sačuvamo i da ih koristimo kasnije. Prvo unesemo zahtev za

pretraživanje, a potom kliknemo na dugme . Otvara se prozor **Sačuvaj upit** u koji unesemo naziv upita. Upit se dodaje na padajući spisak kod "Moji upiti". Čuvanje upita vezano je za korisničko ime.

Možemo da promenimo i redosled polja za pretraživanje (ako u njih nismo uneli zahteve za pretraživanje). Ako kliknemo na dugme redosled polja za pretraživanje sačuvaće se nakon izlaska iz pretraživača i ostaće isti sve dok ga ponovo ne izmenimo i sačuvamo. Menjanje redosleda polja za pretraživanje vezano je za korisničko ime.

#### <span id="page-10-3"></span>**2.1.16 Uredi upit**

Prethodno sačuvanom upitu možemo da promenimo naziv ili da ga izbrišemo (dugme pored padajućeg spiska kod "Moji upiti").

#### <span id="page-10-4"></span>**2.1.17 Prenos u tekstualnu datoteku**

Zapise sa spiska rezultata pretraživanja možemo da prenesemo u tekstualnu datoteku (dugme **koli**). Podatke možemo nakon toga da uvezemo u različite programe za obradu podataka (npr. MS Excel).

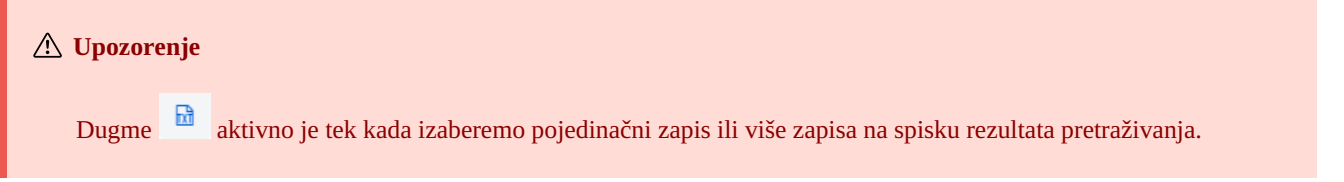

#### <span id="page-10-5"></span>**2.1.18 Izbor prikaza rezultata pretraživanja**

Možemo da izaberemo prikaz rezultata pretraživanja u kojem želimo da ispišemo spisak pronađenih zapisa. Poslednji izabrani prikaz rezultata pretraživanja je sačuvan i uvažava se kod narednih pretraživanja sve dok ga ne izmenimo.

Podrazumevani prikaz i prikaz za preuzimanje bibliografskih zapisa unapred su definisani za sve izvore. Kod normativnih zapisa unapred je definisan samo podrazumevani prikaz.

Različite vrste prikaza rezultata pretraživanja možemo da definišemo i sami (dugme <sup>\*</sup>).

#### **Upozorenje**

Kod baza podataka Katalog LC, WorldCat i LC/NAF ne možemo da izaberemo prikaz rezultata pretraživanja.

#### <span id="page-11-0"></span>**2.1.19 Prikazi rezultata pretraživanja**

Prikaz rezultata pretraživanja možemo i sami da definišemo i da ga kasnije uredimo (izmenimo ili izbrišemo). V. priručnik COBISS3/Katalogizacija, pogl. [12.1.2,](https://home.izum.si/izum/e-prirucnici/1_COBISS3_Katalogizacija/12.1.pdf) 12.1.3.

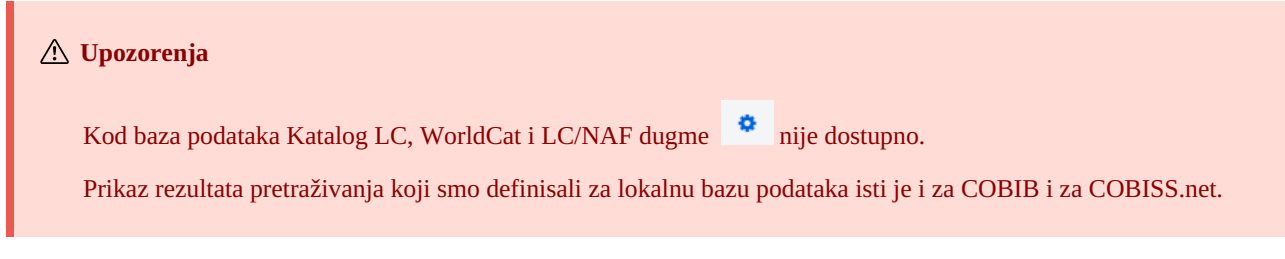

#### <span id="page-11-1"></span>**2.1.20 Sledećih 1000**

Kada program pronađe više od 100 zapisa koji odgovaraju navedenom zahtevu za pretraživanje, na spisku rezultata pretraživanja ispisuje se samo prvih 100. Ispis sledećih 1000 zapisa možemo da pokrenemo klikom na dugme **Sledećih 1000**.

#### **Upozorenje**

Prilikom pretraživanja po bazama podataka Katalog LC, WorldCat i LC/NAF u rezultate pretraživanja može da se doda samo po 100 zapisa (dugme **Sledećih 100**).

#### <span id="page-11-2"></span>**2.1.21 Rezultati pretraživanja**

U donjem delu prozora ispisuje se spisak pronađenih zapisa u podrazumevanom prikazu rezultata pretraživanja, odnosno prikazu koji smo poslednji izabrali.

Prikazane rezultate pretraživanja možemo da sortiramo po različitim kriterijumima, da promenimo redosled stubaca ili širinu stupca:

- Podatke **sortiramo** tako što kliknemo na naziv stupca. Podaci se sortiraju rastuće ili opadajuće po abecedi ili po brojevima.
- $\bullet$ Redosled stubaca **menjamo** tako što pokazivač miša postavimo na naziv stupca, a potom levim tasterom miša stubac povučemo levo ili desno.
- Širinu stupca **menjamo** tako što pokazivač miša postavimo na jednu od ivica stupca i levim tasterom miša ivicu povučemo levo ili desno.

Na spisku pronađenih zapisa izaberemo zapis (ili više zapisa) tako što označimo polje za potvrđivanje ( $\vee$ ) uz tekući broj zapisa. Ako želimo da označimo, odnosno da opozovemo izbor svih polja za potvrđivanje koja se nalaze na spisku, kliknemo polje za potvrđivanje kod "T. br.".

#### <span id="page-11-3"></span>**2.1.22 Dodaj**

Na spisku pronađenih zapisa izaberemo određeni zapis (ili više zapisa istovremeno) i prenesemo ga u radni prostor klikom na dugme **Dodaj**.

#### <span id="page-11-4"></span>**2.1.23 Uredi**

Izabrani zapis učitavamo u editor zapisa tako što kliknemo na dugme **Uredi**. Zapis se istovremeno dodaje u radni prostor i prikazuje u prikazivaču. Ako smo izabrali više zapisa, u editor se učitava prvi zapis, a svi zapisi se dodaju u radni prostor. V. i pogl. [2.2.10](#page-3-0).

#### **Upozorenje**

Kod baza podataka Katalog LC, WorldCat, ISSN, LC/NAF i arhivskih baza podataka za COBIB, CONOR i SGC dugme **Uredi** nije aktivno.

#### <span id="page-11-5"></span>**2.1.24 Nov zapis**

Zapis kreiramo klikom na dugme **Nov zapis**. Otvara se prozor **Nov zapis** u kojem prvo izaberemo odgovarajuću bazu podataka i masku za unos. U editor se potom učitava zapis s praznim poljima i potpoljima s podrazumevanim vrednostima iz izabrane maske za unos. Ako smo prethodno već definisali predložak za nov zapis, možemo da ga izaberemo u istom prozoru, pri čemu se u editor učitava sadržaj iz predloška.

Maska za unos kod pojedinačne baze podataka ostaje izabrana dok je ne promenimo.

#### <span id="page-12-0"></span>**2.1.25 Prikaži**

Pojedinačni zapis ili više zapisa sa spiska rezultata pretraživanja možemo da pregledamo tako što zapis ili zapise izaberemo i kliknemo na

dugme **Prikaži**. Otvara se pregledač u kojem proverimo zapise u COMARC formatu (dugme ) ili standardnom formatu (dugme Zapise iz stranih baza podataka možemo da proverimo u izvornom formatu (dugme **MARC21**) ili COMARC formatu (dugme **COMARC**).

Po zapisima možemo da se pomeramo napred (dugme ) ili nazad (dugme ).

Zapis možemo i da izbrišemo u pregledaču iz baze podataka (dugme ) ili da ga dodamo u radni prostor (dugme **Dodaj**).

Ako su sa izabranim zapisom povezani i drugi zapisi, veze možemo da pogledamo u donjem delu prozora pregledača.

Kod bibliografskih zapisa dodate su veze sa:

- izvorom (iz zapisa za članak)
- srodnim kontinuiranim izvorom (iz zapisa za kontinuirani izvor)
- zapisom za sastavne delove (iz zapisa za monografsku publikaciju, odnosno zapisa za koninuirani izvor)  $\bullet$
- normativnim zapisima
- arhivskim zapisima (samo za bibliografske zapise iz baze podataka COBIB)
- ELINKS

Kod normativnih zapisa iz baze podataka CONOR dodate su veze sa:

- srodnim pristupnim tačkama
- povezanim bibliografskim zapisima
- arhivskim zapisima

Kod normativnih zapisa iz baze SGC dodate su veze sa:

- srodnim izrazima
- širim izrazima
- užim izrazima
- povezanim bibliografskim zapisima
- arhivskim zapisima

Ako kliknemo na zapis koji je prikazan u vezama, zapis se otvara u novom prozoru pregledača.

Kod pojedinačne vrste veze prikazano je najviše 5 zapisa. Sve zapise možemo da pogledamo ako kliknemo na tri tačke ispod pojedinačnog spiska, pri čemu se otvara pretraživač u koji je već upisan zahtev za pretraživanje i u kojem su prikazani rezultati pretraživanja.

#### <span id="page-12-1"></span>**2.1.26 Uporedi**

Zapise možemo međusobno da upoređujemo tako što izaberemo zapis u radnom prostoru, a potom na spisku rezultata pretraživanja izaberemo jedan ili više odgovarajućih zapisa i kliknemo na dugme **Uporedi**. Otvara se prozor sa označenim razlikama, pri čemu se na levoj strani prozora uvek nalazi zapis iz radnog prostora, a na desnoj su zapisi koje smo izabrali u rezultatima pretraživanja.

Klikom na dugme **Dodaj** zapis možemo da dodamo u radni prostor.

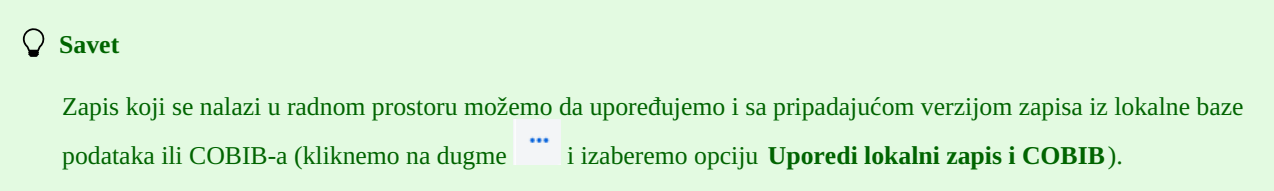

#### <span id="page-12-2"></span>**2.1.27 Proveri duplikate**

Klikom na dugme **Proveri duplikate** možemo da proverimo da li je izabrani zapis potencijalni duplikat nekog od zapisa u COBIB-u. Zapis moramo prvo da označimo u radnom prostoru, potom se u polje za unos kod komandnog pretraživanja programski upisuje zahtev za proveravanje duplikata koji potvrđujemo klikom na dugme

#### **Upozorenje**

Potencijalni duplikati mogu da se provere samo za bibliografske zapise iz lokalne baze podataka, COBISS-a ili COBISS.net-a.

#### <span id="page-12-3"></span>**2.1.28 Poveži**

Klikom na dugme **Poveži** možemo istovremeno da povežemo više bibliografskih zapisa iz COBIB-a sa normativnim zapisom CONOR ili SGC.

U bazi CONOR ili SGC prvo potražimo odgovarajući normativni zapis, dodamo ga u radni prostor i označimo. Potom u pretraživaču izaberemo bazu COBIB i kliknemo dugme **Poveži**. U polje za unos komandnog pretraživanja automatski se upisuje zahtev za pretraživanje formiran na osnovu pristupne tačke iz normativnog zapisa koji smo označili. Zahtev za pretraživanje po potrebi možemo po sopstvenom nahođenju da promenimo. Na spisku rezultata pretraživanja izaberemo jedan ili više bibliografskih zapisa koje želimo da povežemo sa izabranim normativnim zapisom i ponovo kliknemo dugme **Poveži**. Otvara se prozor za povezivanje. U gornjem delu prozora u formatu COMARC/B prikazan je prvi izabrani zapis, a u donjem delu prozora prikazana su polja s opcijama za povezivanje. Prikazana su polja 7XX, odnosno 60X iz bibliografskog zapisa koji se nalazi u gornjem delu prozora i znak + koji omogućava povezivanje sa dodatnim normativnim zapisom. Uz postojeća polja 60X prikazano je i polje 60X koje možemo da dodamo u zapis.

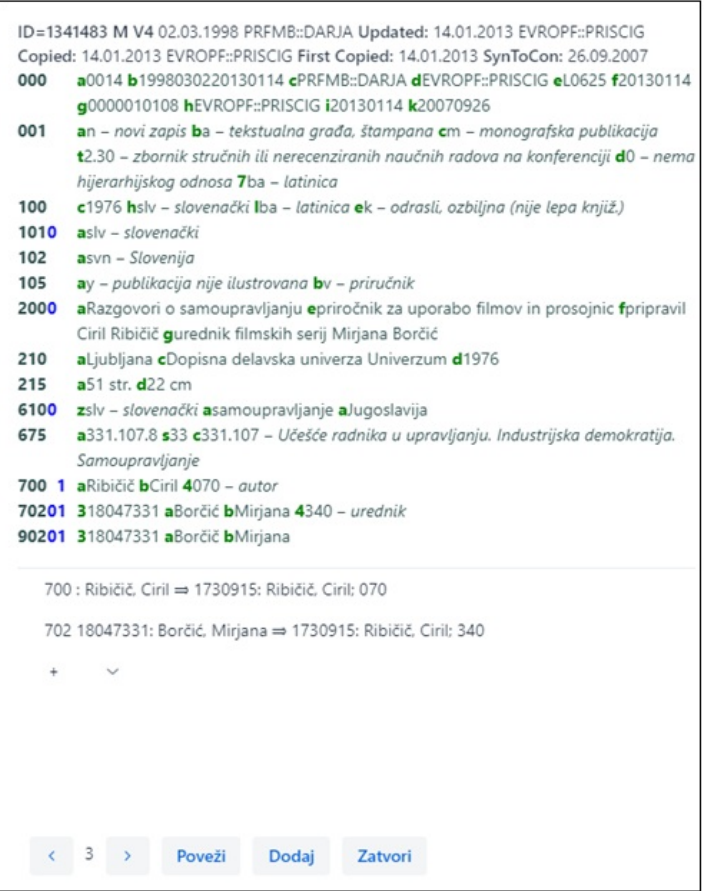

*Paketno povezivanje polja 7XX*

Ako želimo da povežemo ili dodamo polje 7XX, odnosno 60X, označimo ga i kliknemo na dugme **Poveži**. Pritom se u bibliografski zapis dodaje potpolje 3 s identifikacionim brojem normativnog zapisa i pristupna tačka iz normativnog zapisa (kod polja 60X dodaje se i potpolje 2 s vrednošću *"SGC"*), u prozor se učitava nova verzija zapisa, a dugme **Poveži** nije više aktivno. Zapis će se sačuvati u COBIB-u.

Ako u zapis želimo da dodamo vezu sa dodatnim normativnim zapisom, sa padajućeg spiska izaberemo odgovarajuće polje u prozoru **Pretraživanje po CONOR-u**, odnosno **Pretraživanje po SGC-u**, potražimo i izaberemo odgovarajuću normativnu pristupnu tačku i kliknemo na dugme **Poveži**. Pritom se u bibliografski zapis dodaje potpolje 3 s identifikacionim brojem normativnog zapisa i pristupna tačka iz normativnog zapisa (kod polja 60X dodaje se i potpolje 2 s vrednošću *"SGC"*), u prozor se učitava nova verzija zapisa, a dugme **Poveži** nije više aktivno. Zapis će se sačuvati u COBIB-u.

Ako želimo da povežemo sledeći bibliografski zapis koji smo izabrali na spisku rezultata pretraživanja, kliknemo na dugme i

ponovimo postupak. Klikom na dugme vraćamo se na prethodni zapis.

Zapis možemo da dodamo i u radni prostor (dugme **Dodaj**).

Kada završimo s povezivanjem, kliknemo dugme **Zatvori**. Dugmetom možemo bilo kada da prekinemo postupak.

#### **Upozorenja**

Za paketno povezivanje bibliografskih zapisa sa normativnim zapisima CONOR ili SGC potrebna nam je privilegija CAT\_LINKAU. Za povezivanje SGC zapisa potrebna nam je i privilegija CAT\_SUBLINK.

Normativni zapisi koji su označeni za brisanje ili su u pripremi (SGC), uputni zapisi i opšti tumačni zapisi ne mogu da se povežu sa bibliografskim zapisima.

<span id="page-14-0"></span>Klikom na dugme **Tipologija** u zapisima iz COBIB-a možemo da verifikujemo tipologiju. Ako želimo da potvrdimo tipologiju, kliknemo dugme **Zaključaj**, a ako želimo da promenimo već potvrđenu tipologiju, kliknemo dugme **Otključaj**. Zapis možemo da dodamo i u radni prostor (dugme **Dodaj**).

#### **Upozorenja**

Za verifikaciju tipologije potrebna nam je privilegija CAT\_LOCKTD.

Nakon što se potpolje s tipologijom zaključa, sadržaj polja 970 više ne može da se menja.

### <span id="page-14-1"></span>**2.2 Radni prostor**

Radni prostor predstavlja levi deo interfejsa za katalogizaciju u koji se učitavaju zapisi koje smo pretraživačem pronašli u različitim bazama podataka i zapisi koje kreiramo ili uređujemo.

Zapisi su u radnom prostoru označeni akronimom baze podataka, identifikacionim brojem zapisa i osnovnim podacima. Dok zapise ne sačuvamo, dodeljen im je automatski broj -1, -2...<-n>, a kada ih sačuvamo, dobijaju identifikacioni broj (COBISS.XX-ID ili CONOR.XX-ID itd.).

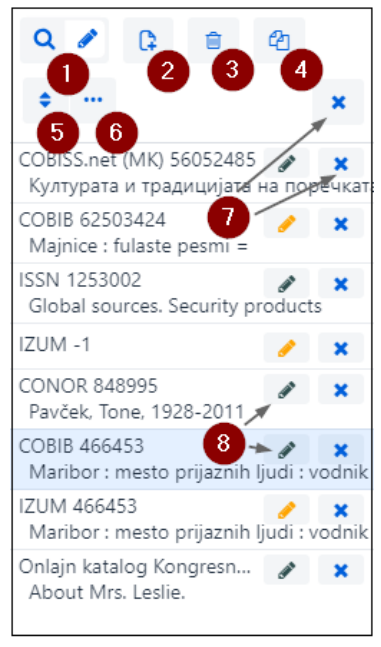

#### *Radni prostor*

Elementi radnog prostora su:

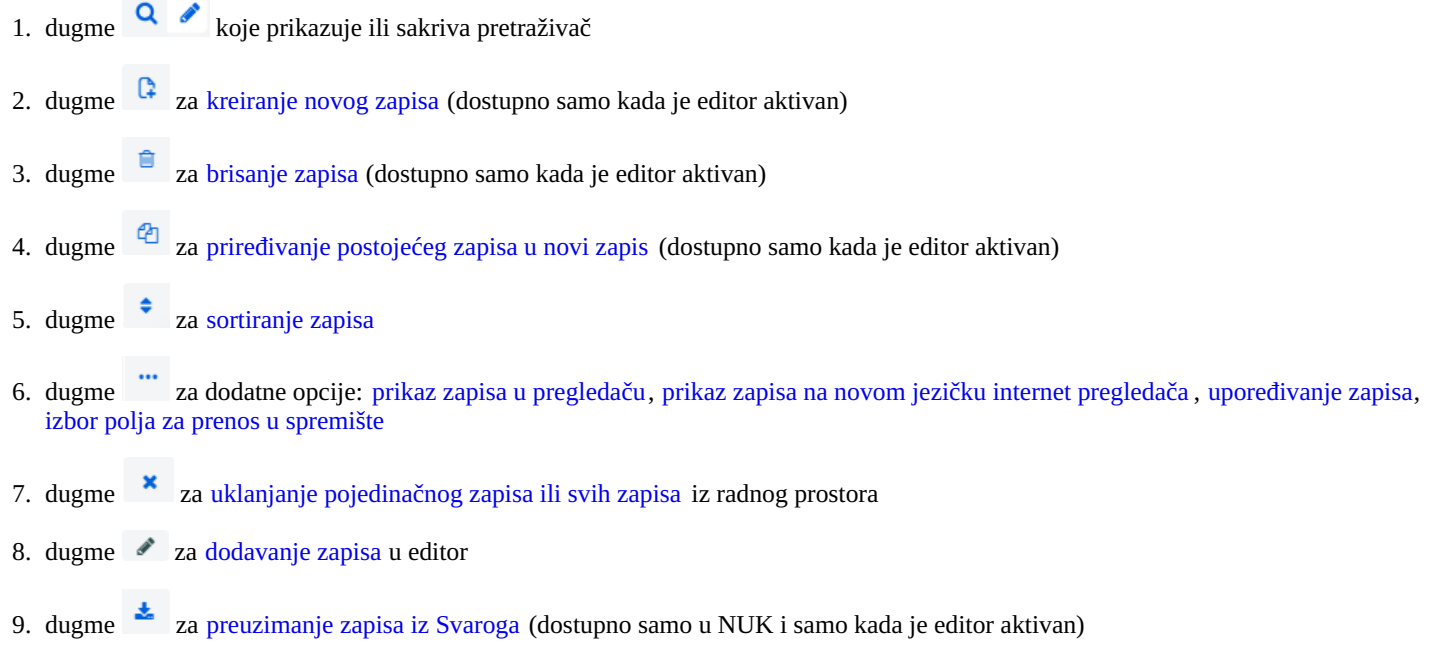

Kada zapis dodamo u editor, ikona na dugmetu se oboji narandžastom bojom . Možemo istovremeno da imamo više zapisa u uređivanju.

#### <span id="page-15-0"></span>**2.2.1 Nov zapis**

Zapis kreiramo klikom na dugme . Otvara se prozor **Nov zapis** u kojem prvo izaberemo odgovarajuću bazu podataka i masku za unos. U editor se potom učitava zapis s praznim poljima i potpoljima s podrazumevanim vrednostima iz izabrane maske za unos. Ako smo prethodno već definisali predložak za nov zapis, možemo da ga izaberemo u istom prozoru, pri čemu se u editor učitava sadržaj iz predloška.

Maska za unos kod pojedinačne baze podataka ostaje izabrana dok je ne promenimo.

#### <span id="page-15-1"></span>**2.2.2 Izbriši zapis**

Zapis možemo da izbrišemo iz lokalne baze podataka i/ili iz COBIB-a (dugme

#### **Upozorenja**

Zapise za koje su u hijerarhijskom odnosu preko idendifikacionog broja (potpolje 4641) vezani drugi zapisi ne možemo da izbrišemo. Međutim, možemo da izbrišemo zapise za koje su vezani zapisi preko ISSN broja (potpolja 011as).

Ako se zapis koji brišemo nalazi u još nekoj drugoj lokalnoj bazi podataka, briše se samo iz naše lokalne baze podataka, u suprotnom briše se i iz COBIB-a.

Normativne zapise ne možemo da brišemo.

#### <span id="page-15-2"></span>**2.2.3 Priredi u novi zapis**

Postojeći bibliografski ili normativni zapis možemo da priredimo u nov zapis. Zapis u radnom prostoru označimo i kliknemo na dugme

. Kod bibliografskih zapisa otvara se prozor **Izbor maske** u kojem izaberemo odgovarajuću masku za unos. Zapis koji predstavlja kopiju izabranog zapisa učitava se u editor u kojem možemo da ga dopunimo ili promenimo na odgovarajući način.

#### **Upozorenja**

Prilikom prenosa sadržaja bibliografskog zapisa u editor ne prenose se potpolja 001e, 011ec, 017abdz2, 020abz, 021abz, 022abz, 70X9, kao ni polja 992 i 993.

U editor se takođe ne prenose polja koja sadrže potpolje 5 sa siglom druge biblioteke (polja 012, 141, 316 itd.).

#### <span id="page-15-3"></span>**2.2.4 Sortiraj zapise**

Klikom na dugme **traju** možemo da sortiramo zapise u radnom prostoru, i to po vremenu dodavanja (redosledu po kojem smo ih dodavali u radni prostor), po abecedi (najpre po akronimu baze, a potom kod bibliografskih zapisa po naslovu, odnosno kod normativnih zapisa po pristupnoj tački) i po identifikacionom broju zapisa.

#### <span id="page-15-4"></span>**2.2.5 Prikaži**

Zapis iz radnog prostora možemo da prikažemo u standardnom formatu, u COMARC formatu ili u izvornom formatu ako je reč o zapisu iz

strane baze podataka (kliknemo na dugme i izaberemo opciju **Prikaži**).

Ako se u zapisu nalaze linkovi (npr. u potpolju 017a ili 856u), aktivni su samo kod prikaza u standardnom formatu. V. i pogl. [2.1.25](#page-3-0).

#### **Savet**

U potpolje 810a normativnog zapisa CONOR možemo da prenesemo podatke o izvoru iz bibliografskog zapisa koji uređujemo (zapis još nije sačuvan u bazu podataka), tako što ih kopiramo iz prikaza u standardnom formatu.

#### <span id="page-15-5"></span>**2.2.6 Prikaži u novom jezičku internet pregledača**

Klikom na dugme i izborom opcije **Prikaži u novom jezičku internet pregledača** izabrani zapis u radnom prostoru otvara se na novom jezičku internet pregledača u COMARC formatu, odnosno MARC 21 formatu.

#### <span id="page-15-6"></span>**2.2.7 Uporedi zapise**

Zapis iz radnog prostora možemo da upoređujemo sa pripadajućom verzijom zapisa iz lokalne baze podataka ili COBIB-a (kliknemo na

dugme i izaberemo opciju **Uporedi lokalni zapis i COBIB**).

Zapis možemo da dodamo i u radni prostor (dugme **Dodaj**).

#### **Upozorenje**

U radnom prostoru možemo da upoređujemo samo zapis iz lokalne baze podataka sa zapisom iz COBIB-a i obratno.

#### <span id="page-16-0"></span>**2.2.8 Kopiraj polje u spremište**

Iz zapisa koji je u radnom prostoru možemo da kopiramo proizvoljno polje sa pripadajućim potpoljima (kliknemo na dugme i izaberemo opciju **Izbor polja za prenos u spremište** ). U zapisu označimo jedno ili više polja i kliknemo na dugme **Kopiraj**. Označena polja će se sačuvati u spremište polja. V. i [pogl.](#page-3-0) 2.3.7.

#### **Upozorenje**

Kopiranje polja iz zapisa u izvornim formatima, tj. iz baza Katalog LC, WorldCat, LC/NAF i ISSN nije izvodljivo.

#### <span id="page-16-1"></span>**2.2.9 Ukloni zapise**

Zapisi ostaju u radnom prostoru dok ih iz njega ne uklonimo. Možemo da uklonimo pojedinačni zapis ili sve zapise odjednom. Ako

kliknemo na dugme **\*** na vrhu radnog prostora, možemo odjednom da uklonimo sve zapise pored kojih se nalazi dugme \* (zapisi su već sačuvani). Pritom nas program upozorava da zapisi koji još nisu sačuvani (pored kojih se nalazi dugme ), neće biti uklonjeni iz radnog prostora. Ovakve zapise možemo da uklonimo tek kada za svaki zapis pojedinačno potvrdimo da želimo da ga uklonimo iz radnog prostora. Eventualne promene koje smo prethodno uneli u zapis neće se pritom sačuvati.

#### <span id="page-16-2"></span>**2.2.10 Uredi zapis**

Klikom na dugme  $\bullet$  zapis dodajemo u editor. Istovremeno se zapis prikazuje u prikazivaču zapisa. Pritom se ikona na dugmetu oboji narandžastom bojom , što znači da se zapis trenutno uređuje i da nije dostupan drugim katalogizatorima. U radnom prostoru možemo da imamo više zapisa koje uređujemo (sa zapisa na zapis se prebacujemo klikom na dugme ). Sve dopune postojećeg zapisa koje još nismo sačuvali u bazu podataka svakog dana u 23:59 časova biće automatski izbrisane, a zapis će opet biti dostupan svim katalogizatorima (ikona na dugmetu iz narandžaste promeniće se u crnu boju). Svi novi zapisi koje još nismo sačuvali mogu da ostanu u radnom prostoru neograničeno dugo.

Dugme koristimo kada želimo da:

- dopunimo zapis koji postoji u lokalnoj bazi podataka i u COBIB-u
- dopunimo zapis neposredno u COBIB-u
- uređujemo lokalni zapis
- preuzmemo zapis iz COBIB-a, COBISS.net-a, stranih baza podataka (Katalog LC, WorldCat, ISSN, LC/NAF)

Prilikom preuzimanja zapisa iz baze Katalog LC, WorldCat ili LC/NAF ikona na dugmetu neće se obojiti narandžasto. U ovom slučaju u radni prostor dodaje se nov zapis iz izabrane baze koji je označen akronimom lokalne baze i identifikacionim brojem zapisa <-n>.

## **Upozorenja**

Kada u radnom prostoru izaberemo zapis iz lokalne baze podataka, u editor se uvek učitava verzija zapisa iz COBIB-a, ali bez polja s predmetnim oznakama i bez polja za klasifikaciju. Ova polja se prenose iz zapisa u lokalnoj bazi podataka, ukoliko postoje.

U editor ne možemo da učitamo zapis koji u istom trenutku dopunjuje neko drugi (u COBISS3/Katalogizaciji ili COBISS Cat). Dobijamo poruku da zapis nije dostupan i podatak ko ga uređuje.

#### <span id="page-16-3"></span>**2.2.11 Preuzimanje zapisa iz Svaroga**

Preuzimanje zapisa iz Svaroga omogućeno je u NUK-u (dugme

#### <span id="page-16-4"></span>**2.2.12 Prikaz zapisa**

U prikazivaču možemo da pogledamo bilo koji zapis iz radnog prostora ili zapis koji je u editoru. Zapis zamenimo klikom na odgovarajuće mesto u radnom prostoru:

pojedinačne zapise prikazujemo klikom levo od dugmeta

- 
- osnovni zapis prikazujemo klikom levo od dugmeta u prikazivač se učitava zapis pre dopunjavanja
- zapis koji uređujemo ponovo pozivamo klikom na dugme u prikazivač se učitava zapis s dopunama

#### <span id="page-17-0"></span>**2.2.13 Prikaz radnog prostora**

Ako kliknemo na dugme  $\leftrightarrow$ , radni prostor će se sakriti, odnosno prikazati.

### <span id="page-17-1"></span>**2.3 Editor zapisa**

U editoru zapisa, koji je centralni deo interfejsa za katalogizaciju, uređujemo (tj. unosimo i menjamo) podatke u bibliografskim i normativnim zapisima.

Editor aktiviramo klikom na dugme  $\left| \mathbf{Q} \right|$  u radnom prostoru.

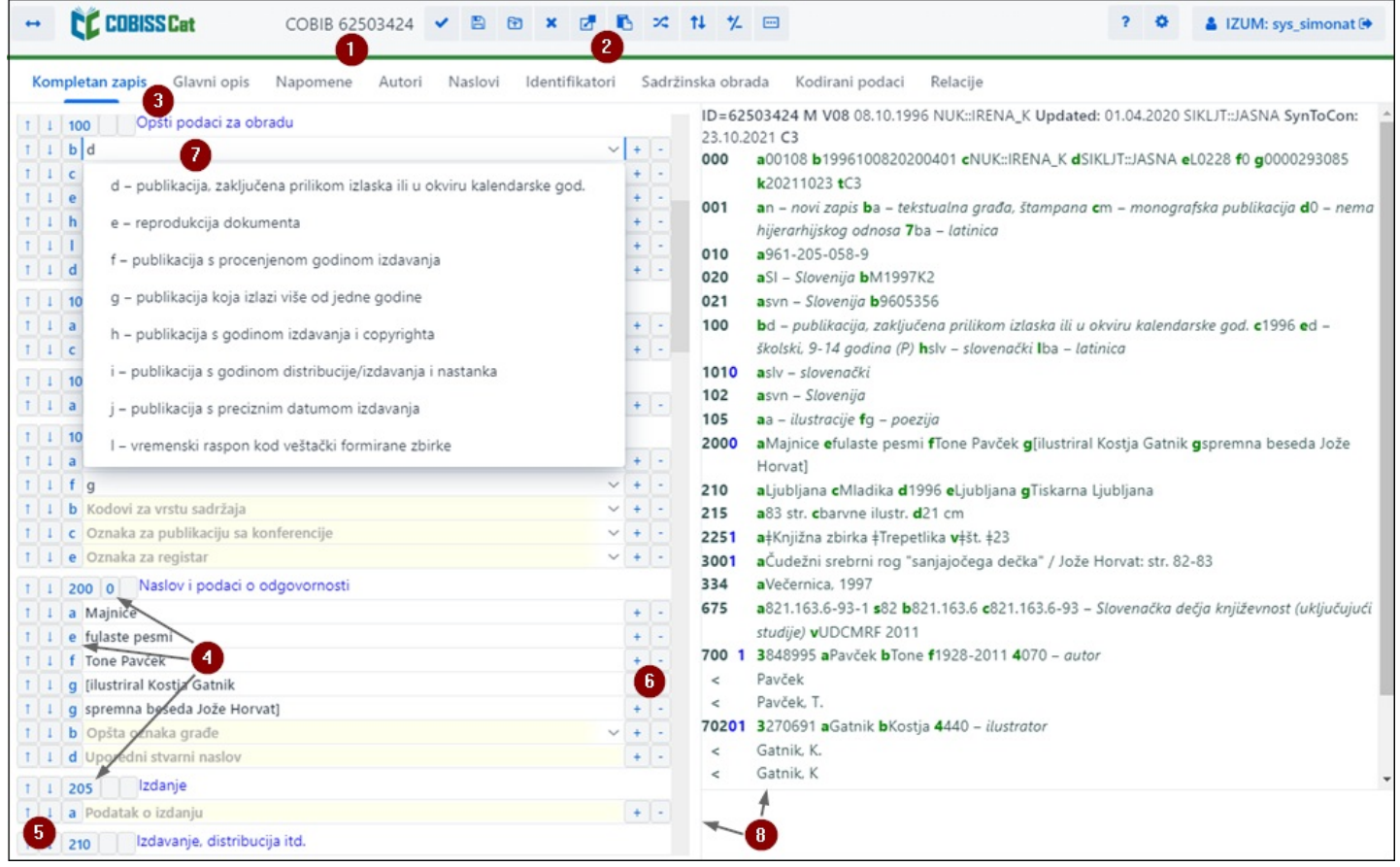

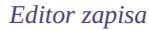

#### Elementi editora:

- 1. akronim baze podataka i identifikacioni broj zapisa u uređivanju
- 2. dugmad

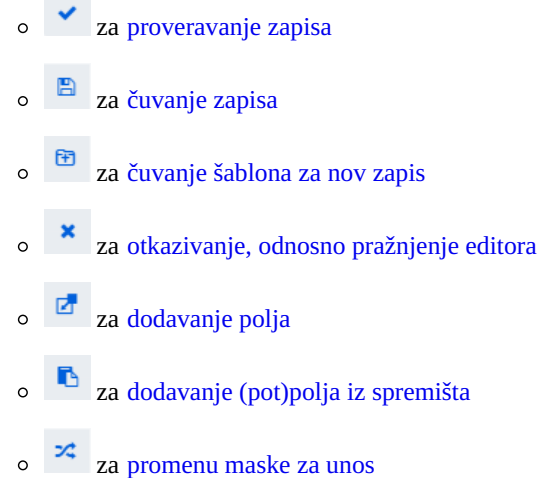

- za prikaz/opoziv dugmadi za pomeranje [polja/potpolja](#page-3-0)  $\circ$
- za prikaz/opoziv dugmadi za [dodavanje/brisanje](#page-3-0) potpolja
- za opcije prilikom uređivanja sadržaja potpolja: unos znaka za [sortiranje](#page-3-0), unos LaTeX [oznake](#page-3-0), [pretvaranje](#page-3-0) u velika slova, [pretvaranje](#page-3-0) u mala slova, [pretvaranje](#page-3-0) u latinicu, pretvaranje u [srpsku/makedonsku](#page-3-0) ćirilicu, aktiviranje [numeratora](#page-3-0)
- 3. Red za izbor grupe za unos [podataka](#page-3-0) (kompletan zapis, glavni opis…)
- 4. dugmad sa oznakama [polja/potpolja/indikatora](#page-3-0)
- 5. dugmad  $\begin{array}{c} \hline \end{array}$ ,  $\begin{array}{c} \hline \end{array}$  za pomeranje [polja/potpolja](#page-3-0)
- 6. dugmad  $\left| + \right|$ . za [dodavanje/brisanje](#page-3-0) potpolja
- 7. polje za unos s otvorenim padajućim spiskom
- 8. pomerajuća ivica

Prilikom kreiranja zapisa u editoru se nalaze podrazumevana polja, potpolja i indikatori za izabranu masku za unos. Po poljima i potpoljima pomeramo se mišem ili tipkom <Tab>, tipkom <Enter> ili tipkama za pomeranje. Ako koristimo kombinaciju tipki <Shift> + <Tab>, pomeramo se korak unazad.

Polja su označena nizom od tri brojke, a potpolja slovom ili brojkom. Polja i potpolja mogu da budu obavezna ili neobavezna, ponovljiva ili neponovljiva. Kod nekih polja određene su i numeričke vrednosti indikatora koje stoje iza oznake polja.

Pri prikazivanju zapisa u editoru koriste se različite boje:

- plava za oznake i nazive polja, oznake potpolja i vrednosti indikatora
- $\bullet$   $\dot{\tilde{z}}$ uto su obojena polja za unos bez sadržaja (u njima se svetlo sivom bojom nalazi naziv potpolja)
- belom bojom su popunjena polja za unos

Podatke unosimo ili menjamo u polju za unos kod pojedinačnog potpolja. Klikom na oznaku polja/potpolja skup polja, odnosno potpolja možemo da promenimo (dodamo, kopiramo, promenimo oznaku ili izbrišemo). Polja, odnosno potpolja imaju određeni redosled koji možemo delimično da promenimo (do te mere da se očuva rastući redosled broja polja). Pretraživanje po različitim bazama možemo da

izvedemo i tokom rada u editoru, tako što kliknemo na dugme **Q** angle u radnom prostoru. Prelazak nazad na editor izvodimo klikom na

## $d$  dugme  $\overline{Q}$  u radnom prostoru.

U editoru možemo da uređujemo kompletan zapis koji prikazuje sva polja u izabranoj masci za unos, a možemo da uređujemo i samo pojedinačne grupe polja.

U bibliografskim zapisima polja formata COMARC/B raspoređena su u sledeće grupe:

- kompletan zapis sva polja
- $\bullet$  glavni opis polja 2XX
- $\bullet$  napomene 3XX, 992
- $\bullet$  autori 7XX, 9XX
- $\bullet$  naslovi 200, 5XX
- $\bullet$  identifikatori 0XX (ali ne i 001)
- sadržinska obrada 6XX, 96X
- $\bullet$  kodirani podaci 1XX
- $\bullet$  veze  $4XX$ , 856

U normativnim zapisima polja formata COMARC/A raspoređena su u sledeće grupe:

- kompletan zapis sva polja
- pristupne tačke  $2XX$ ,  $4XX$ ,  $7XX$
- srodne pristupne tačke 5XX, 950
- napomene 3XX
- napomene katalogizatora 820, 830, 835, 836, 911, 915, 916, 991  $\bullet$
- $\bullet$  identifikatori 010, 017, 035
- kodirani podaci 1XX
- izvori 801, 810, 815, 856
- klasifikacije 6XX

#### <span id="page-18-0"></span>**2.3.1 Unos podataka**

Podatke unosimo ili menjamo u polju za unos koje stoji iza oznake potpolja. Podatke možemo da upišemo, izaberemo sa padajućeg spiska ili sa spiska pristupnih tačaka u normativnim bazama ili da ih izaberemo sa spiska rezultata kada pretražujemo u pretraživaču kod pojedinačnih potpolja.

U polja za unos možemo da ubacimo i znak za sortiranje NSB/NSE i oznaku LaTeX. Po potrebi uneti tekst u polju za unos možemo da IZUM, 2023-10-13 19 promenimo u sama velika ili sama mala slova ili da tekstu promenimo pismo (latinicu u srpsku/makedonsku ćirilicu i suprotno).

Kodirane podatke možemo da unesemo na više načina:

- otvorimo padajući spisak i iz njega izaberemo kod (koristimo miš ili tipke za pomeranje <gore>, <dole>)
- kod ili njegovu vrednost upišemo u polje za unos; pritom program ispisuje spisak predloga u zavisnosti od početnog unosa (funkcija "autocomplete")

Unos završavamo tako što kliknemo van polja za unos ili pritisnemo tipku <Enter>, odnosno tipku <Tab>. Tipkom <Enter> pomerimo se na sledeće polje za unos, a tipkom <Tab> na sledeću oznaku potpolja, odnosno polja.

U polju za unos pomoću programa za proveru pravopisa možemo da proverimo pravilnost unetog teksta. Ako smo u internet pregledaču (*Podešavanja/Jezici*) omogućili opciju proveravanja pravopisa tokom kucanja, prilikom unosa teksta u polje za unos pogrešno napisane reči biće podvučene crveno. U određenim internet pregledačima (npr. Firefox) u svakom polju za unos iz priručnog menija treba izabrati opciju *Proveri pravopis* da bi se pogrešne reči podvukle. U internet pregledačima Chrome i Microsoft Edge to nije potrebno. Ako želimo da proverimo slične reči koje su na raspolaganju u rečniku, desnim tasterom miša kliknemo na podvučenu reč i iz menija s predlozima izaberemo odgovarajuću reč. Reči koje su po našem mišljenju pravilne možemo da dodamo u lični rečnik tako što na takvu reč kliknemo desnim tasterom miša i izaberemo *Dodaj u rečnik*.

#### **Unos u polja pod normativnom kontrolom**

Unos podataka u polja s uključenom normativnom kontrolom razlikuje se od unosa u druga polja. Podatke u ta polja možemo da prenesemo iz normativne baze podataka CONOR ili SGC.

U potpolje 3 kod polja 60X, odnosno 7XX upisujemo traženu pristupnu tačku i kliknemo dugme pored polia za unos.

Za povezivanje polja za autore (polja 7XX) s odgovarajućim normativnim zapisom iz CONOR baze služi prozor **Pretraživanje po CONOR**, a za povezivanje polja za predmetne oznake (polja 60X) s odgovarajućim normativnim zapisom iz baze SGC prozor **Pretraživanje po SGC**.

Elementi prozora su:

- red s naslovom
- levi deo prozora sa spiskom pristupnih tačaka koje odgovaraju zahtevu za pretraživanje Pretraživanje protiče po celoj normativnoj bazi podataka i ne samo po pristupnim tačkama iste vrste. Pristupne tačke koje su odgovarajuće vrste ispisane su crnom bojom, a pristupne tačke za entitete drugih vrsta ispisane su sivom bojom (npr. pri povezivanju polja 710 crno će se obojiti samo nazivi korporacija).
- gornji desni deo prozora u kojem je za izabranu pristupnu tačku prikazan kompletan zapis u formatu COMARC/A
- donji desni deo prozora u kojem su za izabranu pristupnu tačku prikazane relacije
- Ako postoje širi, uži ili srodni izrazi, klikom na pojedinačni izraz, izraz se prenosi u levi deo prozora, a njegov zapis u gornji desni deo prozora.
- polje za unos zahteva za pretraživanje
- dugmad
	- **Pretraži** pokretanje pretraživanja nakon unosa zahteva za pretraživanje
	- **Nazad** povratak na prethodni zahtev za pretraživanje
	- **Dodaj** dodavanje izabranog normativnog zapisa u radni prostor
	- **Izaberi** potvrđivanje izabrane pristupne tačke (identifikacioni broj normativnog zapisa prenosi se u potpolje 3)
	- **Otkaži** otkazivanje pretraživanja i zatvaranje prozora

| Pretraživanje CONOR                                                                                                    |                                        | ×                                                                                                    |  |
|----------------------------------------------------------------------------------------------------|----------------------------------------|----------------------------------------------------------------------------------------------------|--|
| Obalno planinsko društvo Koper<br>Osnovna šola Cerkno. Planinska skupina<br>PD PT. Planinska skupina Nova Gorica<br>Planinsko društvo Pošte in Telekoma Ljubljana. Planinska<br>skupina Nova Gorica<br>Planinska skupina Pošte in Telekoma Nova Gorica<br>Planinsko društvo Pošte in Telekoma Ljubljana. Planinska<br>skupina Nova Gorica<br>Planinska skupina PT Nova Gorica<br>Planinsko društvo Pošte in Telekoma Ljubljana. Planinska<br>skupina Nova Gorica | 000<br>001<br>100<br>101<br>102<br>106 | ▲ ID=288438371 CB V01 22.04.2016 CONOR::IZUM Updated: 15.12.2020 ▲<br>CONOR::NUK SUZANAS C3<br>a00201 b2016042220201215 cCONOR::IZUM<br>dCONOR::NUK_SUZANAS eC f0 g0001126712 tC3<br>ac – ispravljeni zapis bx – normativni zapis cb<br><b>b</b> a – usvojena <b>c</b> slv – slovenački <b>g</b> ba – latinica<br>asly – slovenački<br>asvn – Slovenija<br>a0 – može da se koristi i kao predmetna oznaka<br>19011 a1948 b06 c06 |  |
| √ Planinska zveza Slovenije [1948-]                                                                                                    |                                        | 21002 aPlaninska zveza Slovenije                                                                                                    |  |
| Planinski<br>Lamprecht, Ivan                                                                                                    |                                        | 41002 5d aPZS                                                                                                    |  |
| Planinski, J. P.                                                                                                    |                                        | 41002 9eng - engleski aAlpine Association of Slovenia                                                                                                    |  |
| Pukmeister, Janko [1837-1862]                                                                                                    |                                        | 51002 3298172259 5a aPlaninsko društvo Slovenije                                                                                                    |  |
| Planinski, Stoilko Ivanoski-<br>Ivanoski-Planinski, Stoilko [1920-]                                                                                                    | 1810                                   | aPlaninski zbornik: ob 110-letnici Slovenskega planinskega                                                                                                    |  |
| Planinsko društvo "Bajtar" Velika planina (Stahovica) [1989-]                                                                                                    |                                        | društva in Planinske zveze Slovenije / [avtorji Tomo Česen                                                                                                    |  |
| Planinsko društvo "Janez Trdina" Mengeš                                                                                                    |                                        | [et al.]. - 2003                                                                                                    |  |
| Planinsko društvo "Obrtnik" (Maribor)                                                                                                    | 810                                    | aSlovenske gore v podobi : razstavni prostori Arkade,                                                                                                    |  |
| Planinsko društvo "Šmarna gora" (Ljubljana)<br>Planinsko društvo Šmarna gora (Ljubljana)                                                                                                    |                                        | Ljubljana 1975. - 1975 bPZS<br>aLetopis  / Planinska zveza Slovenije = Alpine Association of                                                                                                    |  |
| Planinsko društvo Ajdovščina [1903-]                                                                                                    |                                        | Slovenia. - 2011-                                                                                                    |  |
| Planinsko društvo Bajtar Velika planina (Stahovica)<br>Planinsko društvo "Bajtar" Velika planina (Stahovica)<br>$[1989-]$                                                                                                    |                                        | aL. 1893 je bilo ustanovljeno Slovensko planinsko društvo<br>(SPD), I. 1946 ga nasledi Planinsko društvo Slovenije (PDS), le-<br>to pa 6. junija 1948 Planinska zveza Slovenija (PZS)                                                                                                    |  |
| Planinsko društvo Blagajana Polhov Gradec                                                                                                    |                                        | uhttps://zgodovina.pzs.si/                                                                                                    |  |
| Planinsko društvo Brežice                                                                                                    |                                        |                                                                                                    |  |
| Planinsko društvo Cerkno                                                                                                    |                                        | Srodni izrazi                                                                                                    |  |
| Planinsko društvo Črna na Koroškem                                                                                                    |                                        | Planinsko društvo Slovenije                                                                                                    |  |
| Planinsko društvo Črnomelj                                                                                                    |                                        |                                                                                                    |  |
| Planinsko društvo Dobrovlje Braslovče                                                                                                    |                                        |                                                                                                    |  |
| planinsk<br>Pretraži<br>Nazad<br>Dodaj                                                                                                    | Izaberi                                | Otkaži                                                                                                    |  |

*Povezivanje sa zapisima iz baze podataka CONOR*

Po spisku pristupnih tačaka pomeramo se mišem ili tipkama za pomeranje. Izabranu pristupnu tačku prenosimo u gornji desni deo prozora razmaknicom, a tipkom <Enter> potvrđujemo je i njen identifikacioni broj prenosimo u potpolje 3 (ekvivalent je dugme **Izaberi**).

#### <span id="page-20-0"></span>**2.3.2 Proveri zapis**

Možemo da proverimo da li su u zapisu koji se nalazi u editoru programski utvrđene greške, odnosno nedostaci (dugme ). Greške koje program pronađe ispisuju se u donjem delu prikazivača. V. i [pogl.](#page-3-0) 2.4.

#### <span id="page-20-1"></span>**2.3.3 Sačuvaj zapis**

Ako u zapisu nema grešaka tipa "F" – Fatal, program će sačuvati zapis u lokalnoj bazi podataka i/ili COBIB-u (dugme  $\Box$ ). Pritom se editor isprazni, a na donjoj ivici interfejsa za katalogizaciju ispisuje se baza podataka u kojoj je zapis sačuvan.

Prilikom čuvanja zapisa program nas upozorava i na eventualne druge greške, odnosno neusklađenosti u zapisu.

#### <span id="page-20-2"></span>**2.3.4 Sačuvaj kao šablon**

Kada zapis u koji smo uneli podatke želimo da sačuvamo kao šablon za nov bibliografski, odnosno normativni zapis i da ga koristimo više

puta, kliknemo na dugme . Otvara se prozor **Sačuvaj kao šablon** u kojem odredimo naziv šablona. U istom prozoru šablon možemo i da izbrišemo.

#### <span id="page-20-3"></span>**2.3.5 Otkaži**

Zapis u editoru možemo da napustimo, a da ga ne sačuvamo. Kada kliknemo na dugme **\***, program nas upozorava da se zapis neće sačuvati. Pritom se editor i prikazivač isprazne, a zapis ostaje u radnom prostoru nepromenjen. Novi zapis će se izbrisati i iz radnog prostora.

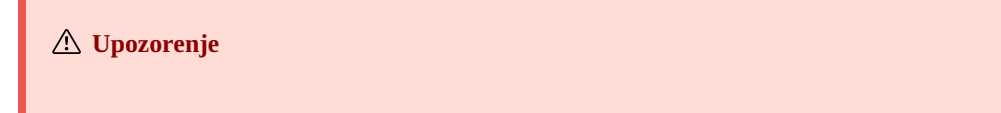

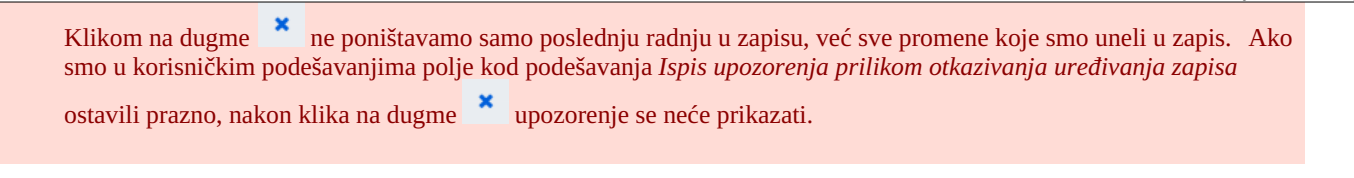

#### <span id="page-21-0"></span>**2.3.6 Dodaj polje**

**Savet**

U zapis možemo da dodamo polje kojeg nema u skupu polja izabrane maske ili polje koje želimo da ponovimo (dugme <sup>6</sup>). U prozor **Polje** upišemo oznaku polja ili je izaberemo sa padajućeg spiska kod "Oznaka polja", a potom kliknemo na dugme **Dodaj**. Kod "Oznaka polja" možemo da upišemo i jednu ili više oznaka potpolja koja želimo da dodamo u pojedinačno polje (npr. 3270aaa).

Polje možemo da dodamo i tako što kliknemo na oznaku polja i potvrdimo programski upisanu oznaku polja ili upišemo, odnosno izaberemo drugu oznaku polja i kliknemo dugme **Dodaj**.

#### <span id="page-21-1"></span>**2.3.7 Dodaj izabrano (pot)polje iz spremišta**

U zapis možemo da dodamo kopirana polja ili izbrisana polja i potpolja koja su sačuvana u spremištu polja.

Nakon klika na dugme  $\Box$ , otvara se prozor sa spiskom polja i potpolja. U njemu su oznake kopiranih i izbrisanih polja zapisane naglašeno, a oznake polja, kada smo potpolja izbrisali, zapisane su običnim pismom. Na spisku izaberemo jedno ili više polja koja želimo da prenesemo u zapis i kliknemo dugme **Zalepi**. V. i [pogl.](#page-3-0) 2.2.8.

#### Sadržaj iz spremišta možemo da koristimo više puta, ali samo u okviru jedne prijave u aplikaciju COBISS Cat.

#### <span id="page-21-2"></span>**2.3.8 Promeni masku za unos**

 $\sim 10^{-1}$ 

Bibliografskom zapisu koji je učitan u editor možemo izuzetno da promenimo masku za unos (dugme <sup>24</sup>). Možemo da promenimo samo masku za unos *M – monografske publikacije* u *N – neknjižna građa* i suprotno.

#### <span id="page-21-3"></span>**2.3.9 Prikaži/sakrij dugmad za pomeranje polja/potpolja**

Polja u zapisu uređena su uvek po rastućem redosledu oznaka polja, a njihov redosled možemo da promenimo samo ako imamo više ponavljanja pojedinačnog polja. Unutar pojedinačnog polja možemo da promenimo redosled potpolja.

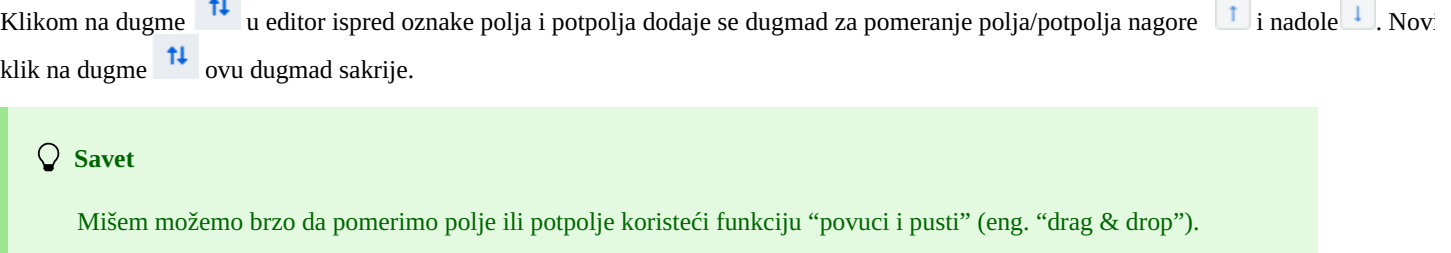

#### <span id="page-21-4"></span>**2.3.10 Prikaži/sakrij dugmad za dodavanje/brisanje potpolja**

U zapis kod pojedinačnog polja možemo da dodamo ponovljiva potpolja ili da ih izbrišemo.

Klikom na dugme  $\frac{1}{2}$ u editor iza polja za unos potpolja dodaje se dugmad za dodavanje  $\frac{1}{2}$  brisanje  $\frac{1}{2}$ . Novi klik na dugme sakriva ovu dugmad.

#### <span id="page-21-5"></span>**2.3.11 Ubaci znak za sortiranje**

U polje za unos kod pojedinačnog potpolja možemo da ubacimo znak za sortiranje (kliknemo na dugme i izaberemo opciju **Ubaci znak za sortiranje**). Programski se ispred znaka "ǂ" ubacuje i razmak, osim u slučaju kada je polje za unos prazno.

**Savet** Znak "ǂ" možemo da unesemo i samo upotrebom tastature, tako što pritisnemo tipke <AltGr> i <+> (prva tipka levo od <Backspace> na alfanumeričkom delu tastature) i dodamo razmak. Upisuje se znak "¸" koji se pretvara u "ǂ" kada potvrdimo unos u potpolje.

#### <span id="page-22-0"></span>**2.3.12 Ubaci LaTeX oznaku** COBISS 2 Interfejs za katalogizaciju

 $\Box$ 

U polje za unos kod pojedinačnog potpolja možemo da ubacimo LaTeX oznaku (kliknemo na dugme i izaberemo opciju **Ubaci LaTeX oznaku**). Programski se ispred znaka "▫" ubacuje i razmak, osim u slučaju kada je polje za unos prazno.

#### **Savet**

Znak "▫" možemo da unesemo i samo upotrebom tastature, tako što pritisnemo tipke <AltGr> i <Ž>. Upisuje se znak "¤" koji se pretvara u "▫" kada potvrdimo unos u potpolje.

#### <span id="page-22-1"></span>**2.3.13 Pretvori slova**

U polju za unos uneti tekst možemo da promenimo u sama velika slova ili sama mala slova. Za pretvaranje slova kliknemo na dugme izaberemo opciju **Pretvori u velika slova** ili **Pretvori u mala slova**.

#### <span id="page-22-2"></span>**2.3.14 Pretvori pismo**

U polju za unos možemo da promenimo pismo unetog teksta (iz latinice u ćirilicu i suprotno). Za pretvaranje pisma kliknemo na dugme

i izaberemo opciju **Pretvori u latinicu** ili **Pretvori u srpsku/makedonsku ćirilicu**.

#### <span id="page-22-3"></span>**2.3.15 Aktiviraj numerator**

U polje za unos kod pojedinačnog potpolja (npr. 020b, 021b) možemo da ubacimo broj iz numeratora (kliknemo na dugme izaberemo opciju **Aktiviraj numerator**). Otvara se prozor **Numeratori** u kojem izaberemo numerator (za isto potpolje možemo da definišemo više numeratora) i kliknemo na dugme **Aktiviraj numerator**. U polje za unos upisuje se broj iz numeratora.

#### **Upozorenja**

Da bismo mogli da aktiviramo numerator u aplikaciji COBISS Cat, moramo prvo da ga odredimo. To je trenutno izvodljivo samo u COBISS3/Katalogizaciji po postupku koji je opisan u pogl. [12.1.10.1](https://home.izum.si/izum/e-prirocniki/1_COBISS3_Katalogizacija/12.1.pdf).

U prozoru **Numeratori** svetlo sivom bojom ispisuju se numeratori koji nisu aktivni.

#### <span id="page-22-4"></span>**2.3.16 Grupe za unos podataka**

Klikom na pojedinačnu grupu polja za unos podataka u editoru se prikazuju samo određena polja. Ako izaberemo npr. "Glavni opis" kod bibliografskih zapisa, u editoru se prikazuju samo polja bloka 2XX. Ako izaberemo "Kompletan zapis", u editoru se prikazuju sva polja koja su definisana za izabranu masku unosa.

#### <span id="page-22-5"></span>**2.3.17 Dugmad s oznakama polja/potpolja/indikatora**

Polja označava niz od tri brojke, a potpolja slovo ili brojka. Za neka polja određene su i brojčane vrednosti indikatora.

#### <span id="page-22-6"></span>**2.3.17.1 Dodavanje polja/potpolja**

Polje dodajemo kada ne postoji u podrazumevanom skupu polja izabrane maske za unos ili kada želimo da ga ponovimo. Isto važi i za potpolje.

Za dodavanje polja možemo da kliknemo na oznaku proizvoljnog polja u zapisu. Otvara se prozor **Polje** u kojem se kod "Oznaka polja" ispisuje oznaka polja na koje smo kliknuli. Ako želimo da dodamo drugo polje, upisujemo željenu oznaku polja ili polje izaberemo sa padajućeg spiska i kliknemo na dugme **Dodaj**. Kod "Oznaka polja" možemo da upišemo i jednu ili više oznaka potpolja koja želimo da dodamo u pojedinačno polje (npr. 3270aaa).

Na isti način možemo da dodamo i potpolje. U prozoru **Potpolje** kod "Oznaka potpolja" možemo da upišemo i više oznaka potpolja koja želimo da dodamo (npr. aedefgz).

#### <span id="page-22-7"></span>**2.3.17.2 Kopiranje polja**

Iz zapisa koji se nalazi u editoru možemo da kopiramo proizvoljno polje i pripadajuća polja sa sadržajem.

Kliknemo na oznaku polja koje želimo da kopiramo u spremište i u prozoru **Polje** kliknemo na dugme **Kopiraj**. Polje će se sačuvati u spremište polja.

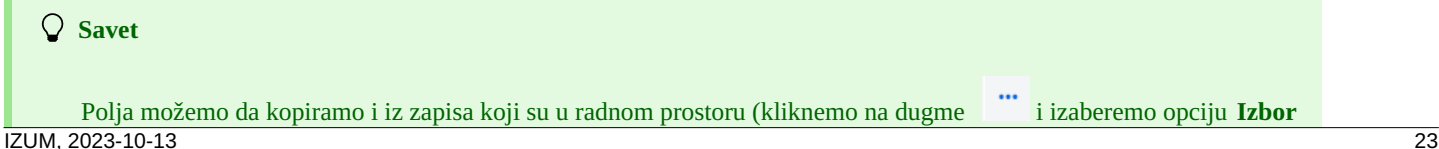

#### **polja za prenos u spremište**), v. i [pogl.](#page-3-0) 2.2.8.

#### <span id="page-23-0"></span>**2.3.17.3 Menjanje polja/potpolja**

Kada sadržaj nekog polja želimo da koristimo u drugom polju, polju možemo da promenimo oznaku (npr. polje 700 želimo da koristimo kao polje 701).

Mišem kliknemo na oznaku polja koja se ispisuje u prozoru **Polje** kod "Oznaka polja". Na tom mestu upišemo, odnosno sa padajućeg spiska izaberemo drugu odgovarajuću oznaku polja i kliknemo dugme **Promeni**.

Na isti način možemo da promenimo i oznaku potpolja.

#### <span id="page-23-1"></span>**2.3.17.4 Brisanje polja/potpolja**

Iz zapisa možemo da izbrišemo polje tako što mišem kliknemo na oznaku polja. U prozoru **Polje** kliknemo na dugme **Izbriši <oznaka polja>**.

Na isti način možemo da izbrišemo i potpolje.

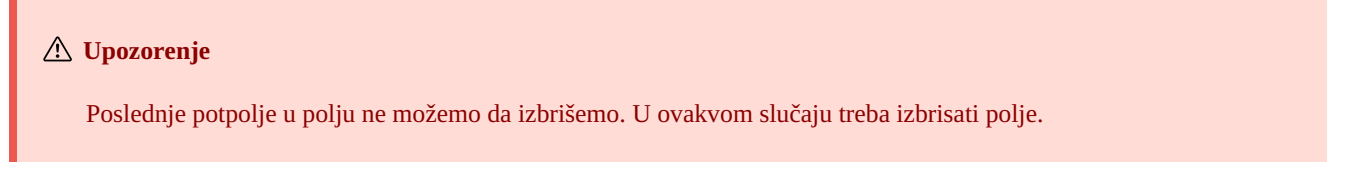

#### <span id="page-23-2"></span>**2.3.17.5 Menjanje vrednosti indikatora**

Neka polja sadrže indikatore koji dodatno objašnjavaju sadržaj polja, odnos tog polja prema drugim poljima u zapisu ili određuju način obrade podataka u ispisima.

U polju mogu da budu definisana najviše dva indikatora kojima možemo da odredimo, odnosno promenimo vrednost, tako što kliknemo na oznaku indikatora i u prozoru izaberemo odgovarajuću vrednost.

#### <span id="page-23-3"></span>**2.3.18 Pomeri polje/potpolje**

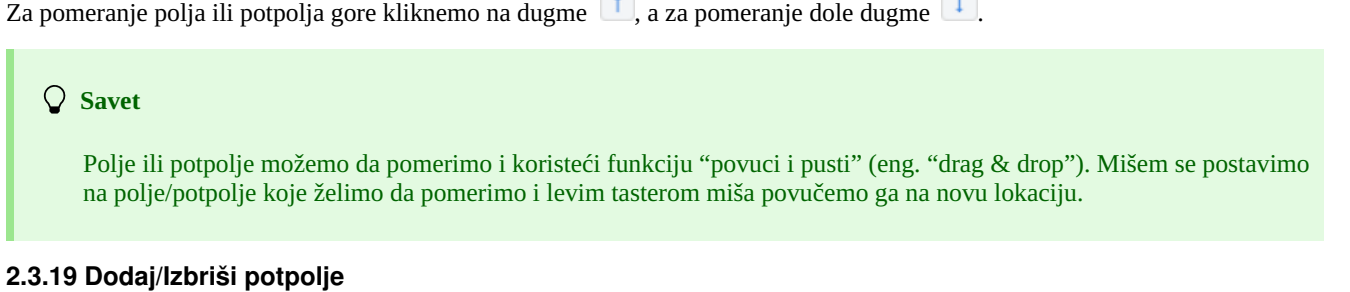

<span id="page-23-4"></span>Za dodavanje potpolja kliknemo na dugme  $\left| \frac{1}{1} \right|$ , a za brisanje potpolja dugme  $\left| \frac{1}{1} \right|$ . Prilikom dodavanja dodaje se prazno potpolje s istom oznakom kao što je nosi potpolje na kojem stojimo.

#### <span id="page-23-5"></span>**2.3.20 Priručnici u elektronskom obliku**

Tokom rada u aplikaciji COBISS Cat možemo da koristimo različite priručnike u elektronskom obliku (dugme ).

Prilikom uređivanja zapisa možemo da koristimo opise polja i potpolja iz priručnika COMARC/B i COMARC/A, kao i druge relevantne priručnike u zavisnosti od COBISS sistema (u sistemu COBISS.SI priručnike *ZNAČKA* i *PREKAT*, a u svim COBISS sistemima priručnik za ISSN Međunarodnog ISSN centra (*ISSN Manual*) i uputstva za rad u aplikaciji COBISS Cat).

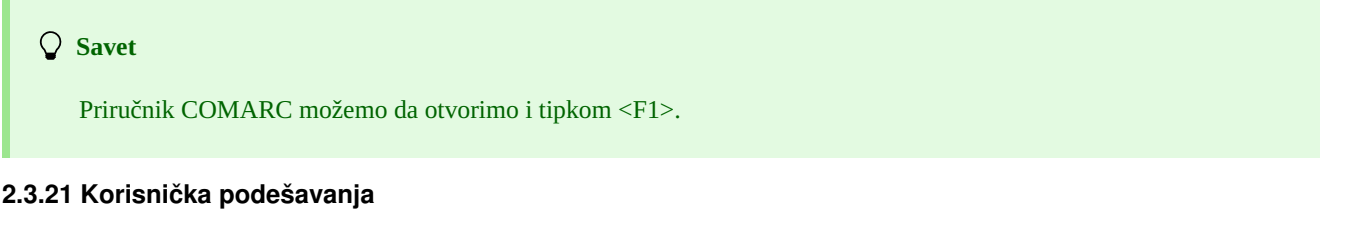

<span id="page-23-6"></span>Ono što katalogizator može da prilagodi svojim potrebama spada u korisnička podešavanja. To je:

- izgled interfejsa za katalogizaciju (možemo da promenimo položaj editora)
- pomeranje po dugmadi  $\boxed{1}$ ,  $\boxed{+}$ ,  $\boxed{-}$  tipkom <Tab>

ispis upozorenja prilikom otkazivanja uređivanja zapisa

Kliknemo na dugme koje se nalazi pored dugmeta za odjavu iz interfejsa i u prozoru **Korisnička podešavanja** označimo, odnosno ispraznimo polje za potvrđivanje kod podešavanja čiju vrednost želimo da promenimo. Da bi se promena primenila, moramo da kliknemo na dugme **Sačuvaj** i da osvežimo, odnosno ponovo učitamo stranicu (tipka <F5>).

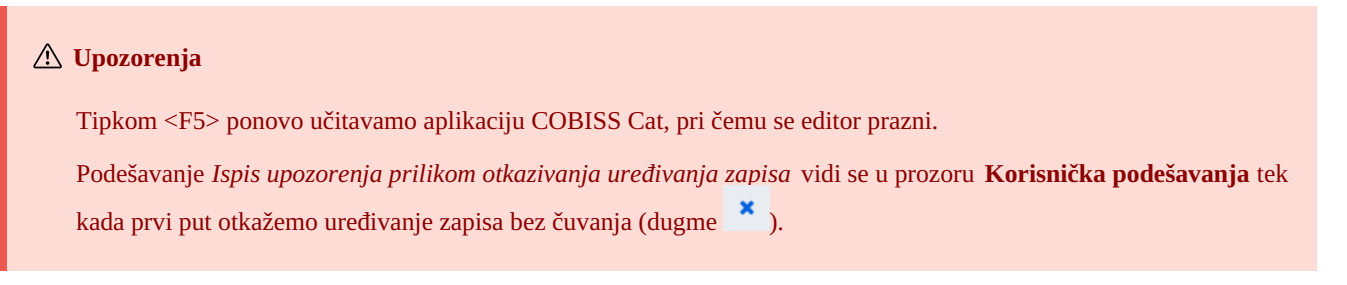

#### <span id="page-24-0"></span>**2.4 Prikazivač zapisa**

Prikazivač zapisa je desni deo interfejsa za katalogizaciju u kojem se prikazuje zapis u editoru ili proizvoljni zapis iz radnog prostora.

Donji deo prikazivača namenjen je ispisu programskih upozorenja.

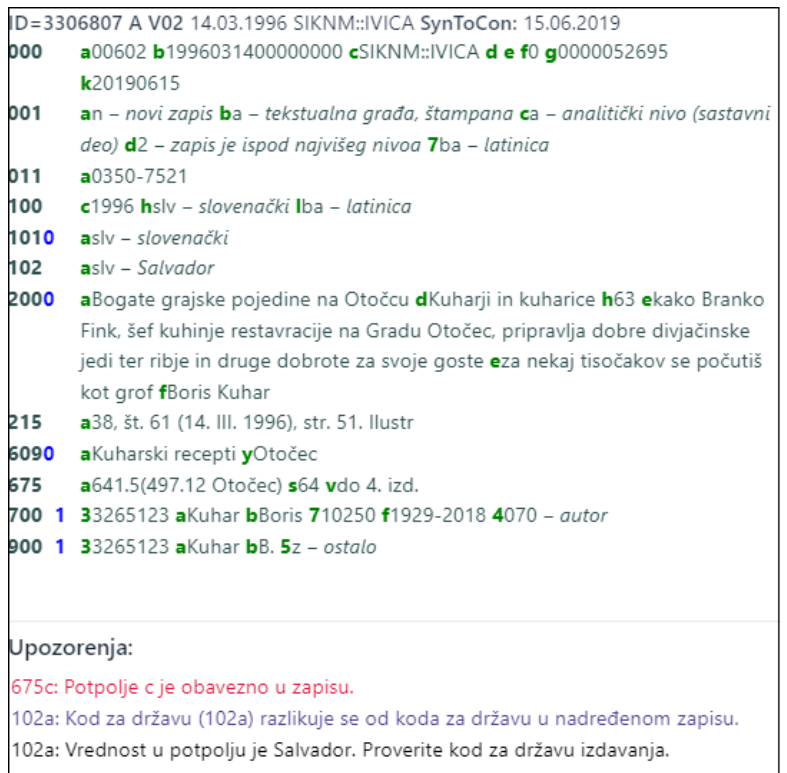

#### *Prikazivač zapisa*

Kada se u prikazovaču nalazi zapis koji trenutno uređujemo, žutom bojom su označeni svi podaci koje smo dodali ili promenili. Podacima o autoru dodaju se i varijantni oblici imena iz normativne baze podataka (uvodi ih znak "<"). Kada zapis proverimo, odnosno sačuvamo, ovi varijantni oblici imena ispisuju se u bloku 90X.

Crnom bojom ispisani su brojevi polja i sadržaj u potpoljima, plavom bojom ispisane su brojčane vrednosti indikatora, a zelenom bojom oznake potpolja.

U prikazivaču možemo da pogledamo bilo koji zapis iz radnog prostora ili zapis koji je u editoru. Zapis zamenimo klikom na odgovarajuće mesto u radnom prostoru:

- pojedinačne zapise prikazujemo klikom levo od dugmeta
- $\bullet$  osnovni zapis prikazujemo klikom levo od dugmeta  $\bullet$  u prikazivač se učitava zapis pre dopunjavanja
- $\bullet$  zapis koji uređujemo ponovo pozivamo klikom na dugme  $\bullet$  u prikazivač se učitava zapis s dopunama

Iz zapisa u prikazivaču možemo da kopiramo tekst iz potpolja. Pritom koristimo opšte komande za kopiranje. Određeni tekst možemo da potražimo kombinacijom tipki <Ctrl> + <F>.

Prilikom proveravanja pravilnosti zapisa ili prilikom čuvanja zapisa koji se nalazi u editoru izvode se programske kontrole. Na greške, odnosno nedostatke program nas upozorava crvenom bojom donje ivice interfejsa za katalogizaciju i ispisuje ih u donjem delu prikazivača. Prvo se ispisuje oznaka polja i potpolja, a potom sledi opis greške, odnosno nedostatka. Klikom na oznaku polja i potpolja koja stoji ispred upozorenja, pomeramo se u polje koje zahteva ispravku ili dopunu.

Prilikom ispisa upozorenja koriste se različite boje:

- crvena za evidentne greške
- Upozorenja tipa "F" Fatal pre nego što sačuvamo zapis, moramo obavezno da ispravimo: zapis ostaje u editoru.
- ljubičasta za neusklađenosti Upozorenja tipa "W" – Warning ne zahtevaju ispravku pre nego što ih sačuvamo; zapis moramo ponovo da učitamo u editor da bismo otklonili neusklađenosti.
- crna za eventualne nedostatke Upozorenja tipa "I" – Info ne zahtevaju ispravku pre nego što sačuvamo zapis; zapis moramo ponovo da učitamo u editor da bismo otklonili eventualne nedostatke.

Ako zapis nema greške, donja ivica interfejsa za katalogizaciju obojiće se zelenom bojom.

## <span id="page-26-0"></span>**3 Osnovni postupci u radu sa zapisima**

Uprkos izmenjenom interfejsu za kazalogizaciju, proces uzajamne katalogizacije ostaje isti. U radu sa zapisima možemo da koristimo priručnik COBISS3/Katalogizacija, [pogl.](https://home.izum.si/izum/e-prirucnici/1_COBISS3_Katalogizacija/8.pdf) 8.

Osnovni postupci su:

- pretraživanje zapisa po različitim bazama podataka
- kreiranje zapisa
	- od početka (dugme **Nov zapis** u pretraživaču ili dugme u radnom prostoru), ako prilikom pretraživanja utvrdimo da zapis ne postoji ni u lokalnoj bazi podataka ni u COBIB-u, a ne može da se preuzme ni iz jedne strane baze podataka
	- $\circ$  priređivanjem sličnog zapisa (dugme  $\frac{d}{d}$ u radnom prostoru), ako prilikom pretraživanja utvrdimo da u lokalnoj bazi podataka, COBIB-u ili COBISS.net-u postoji zapis sličan onom koji želimo da kreiramo
	- <sup>e</sup>u editoru zapisa), ako katalogiziramo veći broj bibliografskih izvora kod kojih je većina podataka ista
- **•** dopunjavanje zapisa (dugme **Uredi** u pretraživaču ili dugme  $\bullet$ u radnom prostoru)
	- uređivanje zapisa koji postoji u lokalnoj bazi podataka i COBIB-u
	- uređivanje zapisa neposredno u COBIB-u
	- uređivanje lokalnih zapisa koji su nastali konverzijom, jer je biblioteka pre uključivanja u COBISS sistem koristila drugi sistem
- preuzimanje zapisa
	- iz baze COBIB i COBISS.net (dugme **Uredi** u pretraživaču ili dugme u radnom prostoru), ako prilikom pretraživanja utvrdimo da zapis ne postoji u lokalnoj bazi, ali postoji u COBIB-u ili COBISS.net-u
	- iz stranih baza podataka: Katalog LC, WorldCat, ISSN, LC/NAF (dugme u radnom prostoru), ako prilikom pretraživanja utvrdimo da zapis ne postoji ni u lokalnoj bazi podataka ni u COBIB-u, ali postoji u nekoj od stranih baza podataka

## <span id="page-27-0"></span>**4 Znaci, pravopis i druge opcije**

Pri radu u COBISS Cat operativni sistem i internet pregledač nude nam nekoliko opcija za lakši unos znakova i za uključivanje proveravanja pravopisa.

#### <span id="page-27-1"></span>**4.1 Unos znakova pomoću tastature**

Za pravilan unos podataka potrebna nam je standardna tastatura i odgovarajuće podešavanje tastature za pojedinačni jezik u Windows sistemu. Tako možemo da unosimo sva slova pojedinačnog jezika, druge znake sa tastature i znake koji nastaju kombinacijom znaka i osnovnog slova (npr.  $\langle$ AltGr> +  $\langle$ <sup>-</sup>> +  $\langle$ A> daje Ä).

#### <span id="page-27-2"></span>**4.2 Mapa znakova (Character Map)**

Prilikom unosa znaka iz skupa UNICODE možemo da koristimo Mapu znakova (Character Map) koja je ugrađena u Windows sistem i omogućava prikaz znakova koji su dostupni za izabrano pismo.

U polje za pretraživanje u traci zadataka Windows sistema upišemo *Mapa znakova (Character Map)* i otvorimo je. Znaci su objedinjeni u zavisnosti od pisma. Podrazumevana vrednost je Arial, promenom pisma menja se i skup znakova. Ako označimo opciju *Više opcija prikaza (Advanced view)*, možemo da pretražujemo i po nazivu znaka ako nam je poznat. Na spisku potražimo odgovarajući znak, izaberemo ga, kopiramo i zalepimo u polje za unos u pretraživaču ili u polje za unos kod pojedinačnog potpolja.

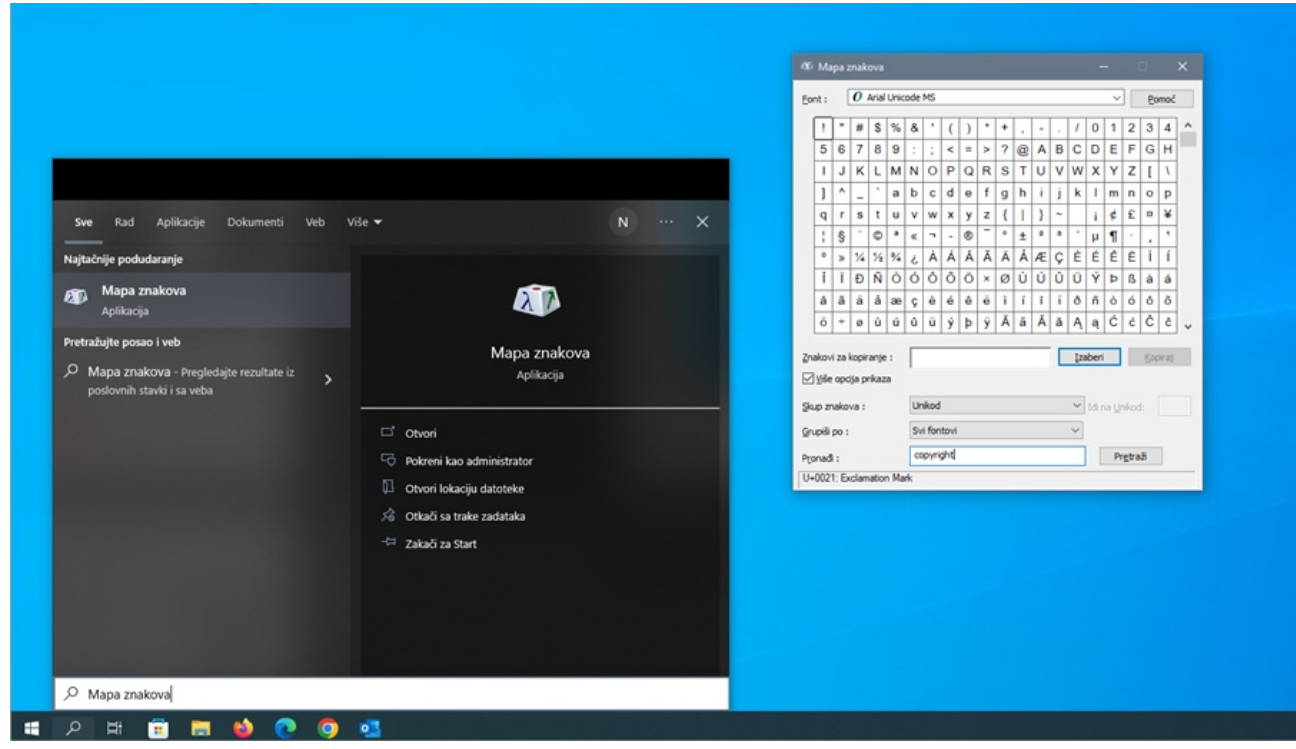

*Mapa znakova*

### <span id="page-27-3"></span>**4.3 Dodavanje jezika i promena rasporeda tastature**

Windows nudi mnogo jezičkih paketa koji omogućavaju prikaz korisničkog interfejsa na izabranom jeziku.

Možemo da zamenimo raspored znakova na tastaturi za drugi jezik, a da ne moramo da promenimo jezik korisničkog interfejsa. To je korisno kada povremeno unosimo tekst na drugom jeziku ili pismu.

U polje za pretraživanje Windows trake zadataka upišemo *Postavke (Settings)*, izaberemo *Vreme i jezik (Time & language)*, a onda *Jezik (Language)*. Kod *Željeni jezici (Preferred languages)* kliknemo na *Dodaj jezik (Add a language)* i sa spiska izaberemo jezik. Kliknemo na *Dalje (Next)* i uklonimo kvačicu kod *Instaliraj jezički paket (Install language pack)*, ako ćemo taj jezik koristiti samo za tastaturu. Nakon klika na dugme **Instaliraj (Install)**, izabrani jezik se dodaje u traku zadataka.

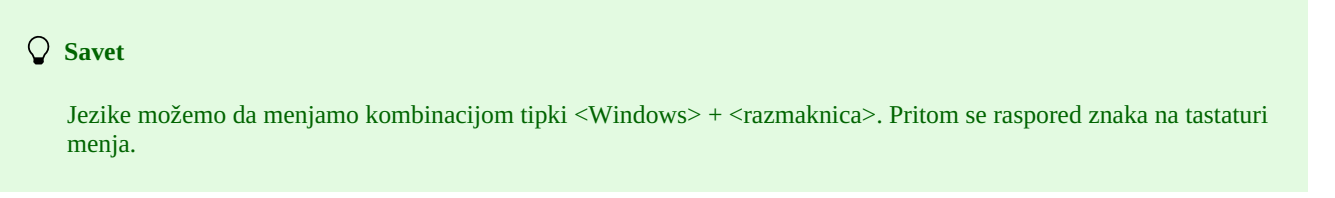

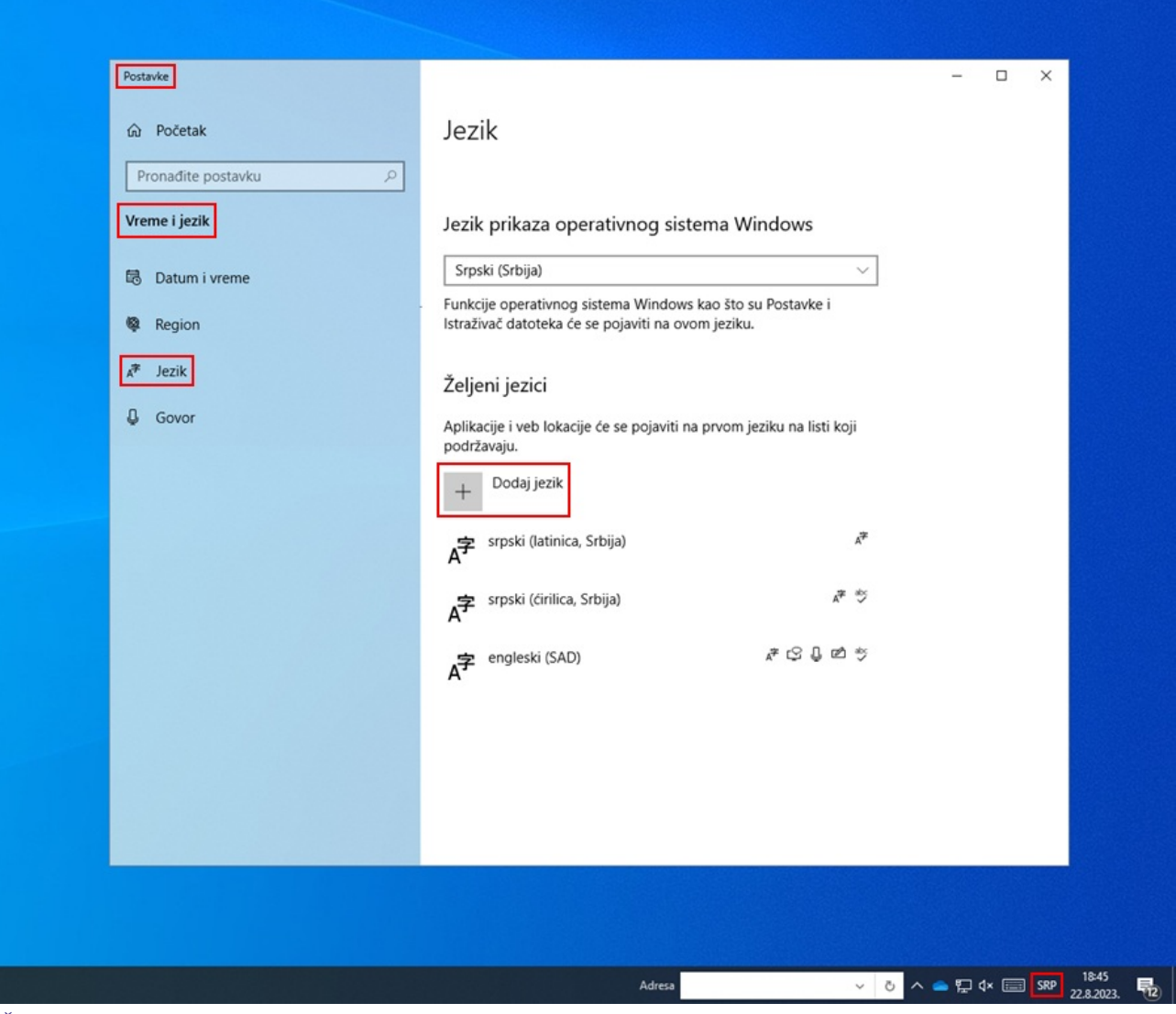

*Željene postavke jezika*

#### <span id="page-28-0"></span>**4.4 Dodavanje tastature na ekranu**

Kada tastaturu prilagodimo za strani jezik i ne poznajemo raspored znakova, možemo da koristimo tastaturu na ekranu. Windows nudi dve tastature na ekranu.

Prvu, koja je jednostavnija, uključujemo tako što u Windows traci zadataka desnim tasterom miša kliknemo na prazan prostor i iz menija izaberemo *Pokaži dugme tastature na ekranu osetljivom na dodir (Show touch keyboard button)* . Dugme tastature na ekranu pojavljuje se na desnoj strani trake zadataka. Promenom jezika (<Windows> + <razmaknica>) menja se i jezik tastature.

Drugu, napredniju tastaturu uključujemo tako što u polje za pretraživanje u traci zadataka Windows upišemo *Postavke (Settings)*, izaberemo *Lakši pristup (Ease of access)* i u levom delu prozora kliknemo *Tastatura (Keyboard)*. U desnom delu prozora uključimo *Koristi tastaturu na ekranu (Use the on-screen keyboard)* . I na ovoj tastaturi kombinacijom tipki <Windows> + <razmaknica> menjamo jezik. Ako nameravamo da je koristimo češće, ikonu tastature možemo da zakačimo u traku zadataka.

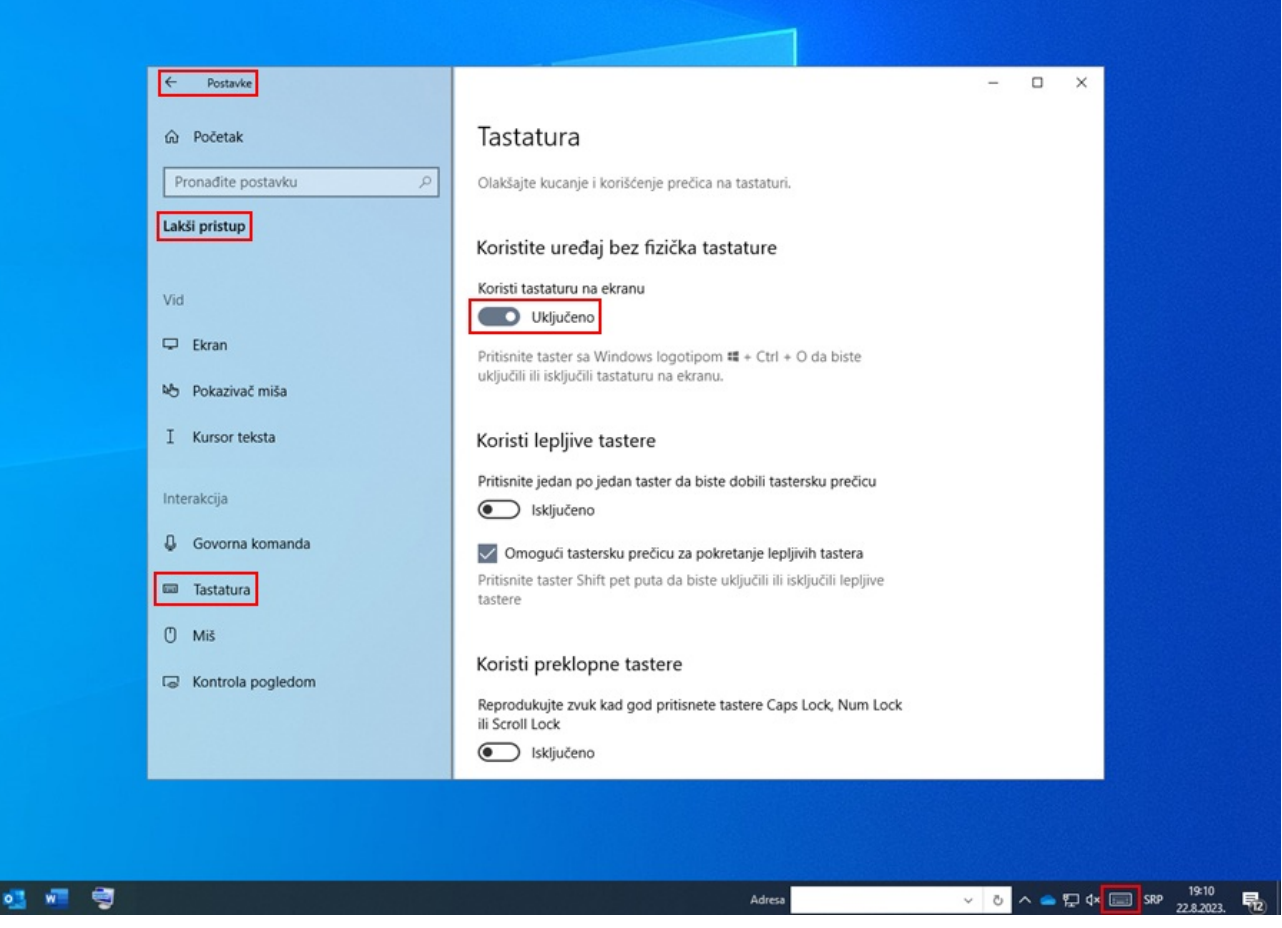

*Podešavanja tastature na ekranu*

#### <span id="page-29-0"></span>**4.5 Provera pravopisa**

Pravilnost unetog teksta u polju za unos pojedinačnog potpolja proverava se ako u internet pregledaču podesimo opciju proveravanja pravopisa tokom kucanja.

Podešavanja u izabranom internet pregledaču:

- CHROME: *Podešavanja/Jezici/Provera pravopisa*, odnosno *Settings/Languages/Spell check*
- EDGE: *Postavke/Jezici/Pomoć pri pisanju*, odnosno *Settings/Languages/Check spelling*
- FIREFOX: *Podešavanja/Opšte/Jezik/Proveravaj pravopis dok kucam*, odnosno *Settings/Languages/Check spelling as you type* (u svakom polju za unos pojedinačnog potpolja iz priručnog menija treba izabrati još i opciju *Proveravaj pravopis*, odnosno *Check your spelling* da bi se pogrešne reči podcrtale.)

#### <span id="page-29-1"></span>**4.6 Automatsko prevođenje teksta**

Za pravilan prikaz podataka u zapisima u internet pretraživaču treba onemogućiti opciju automatskog prevođenja teksta. Automatsko prevođenje (npr. sa engleskog ili francuskog) utiče na prikaz zapisa.

Podešavanja u izabranom internet pregledaču:

CHROME: *Podešavanja/Jezici/Google prevodilac/Automatski prevodi ove jezike – nije dodat nijedan jezik* , odnosno *Settings/Languages/Google Translate/Automatically translate these languages – No languages added*

## <span id="page-30-0"></span>**5 Programsko proveravanje zapisa**

Prilikom čuvanja zapisa u bibliografske baze podataka i obe normativne baze podataka izvode se programske kontrole na osnovu kojih se prikazuju programske poruke.

Programske poruke upozoravaju na:

- neuvažavanje definisanih osnovnih karakteristika polja i potpolja
- nepravilnu kombinaciju više podataka u zapisu
- druge greške

Neke kontrole koje u bibliografskim zapisima upozoravaju na greške u poljima s normativnom kontrolom (70X) zahtevaju da se podaci urede u normativnim zapisima ili da se napravi veza sa odgovarajućim normativnim zapisom.

#### <span id="page-30-1"></span>**5.1 Bibliografske baze podataka**

#### **Legenda**

- Status kontrole:
	- F (Fatal): u zapisu je greška i dok se ne ispravi, zapis ne možemo da sačuvamo
	- W (Warning): u zapisu je greška, ali zapis uprkos tome možemo da sačuvamo
	- I (Info): u zapisu je moguća greška, zapis možemo da sačuvamo
- Upozorenje: poruke za korisnika (po abecednom redosledu)
- Opis: uslovi za proveravanje

U izlomljenim zagradama negde su upisane oznake polja/potpolja/indikatora/ID broja koje se prilikom proveravanja zamene vrednošću iz zapisa. Tri upitnika (???) u upozorenju zamenjuje odgovarajući broj polja/potpolja/ID broja, a četiri upitnika (????) odgovarajući broj polja i oznaka potpolja.

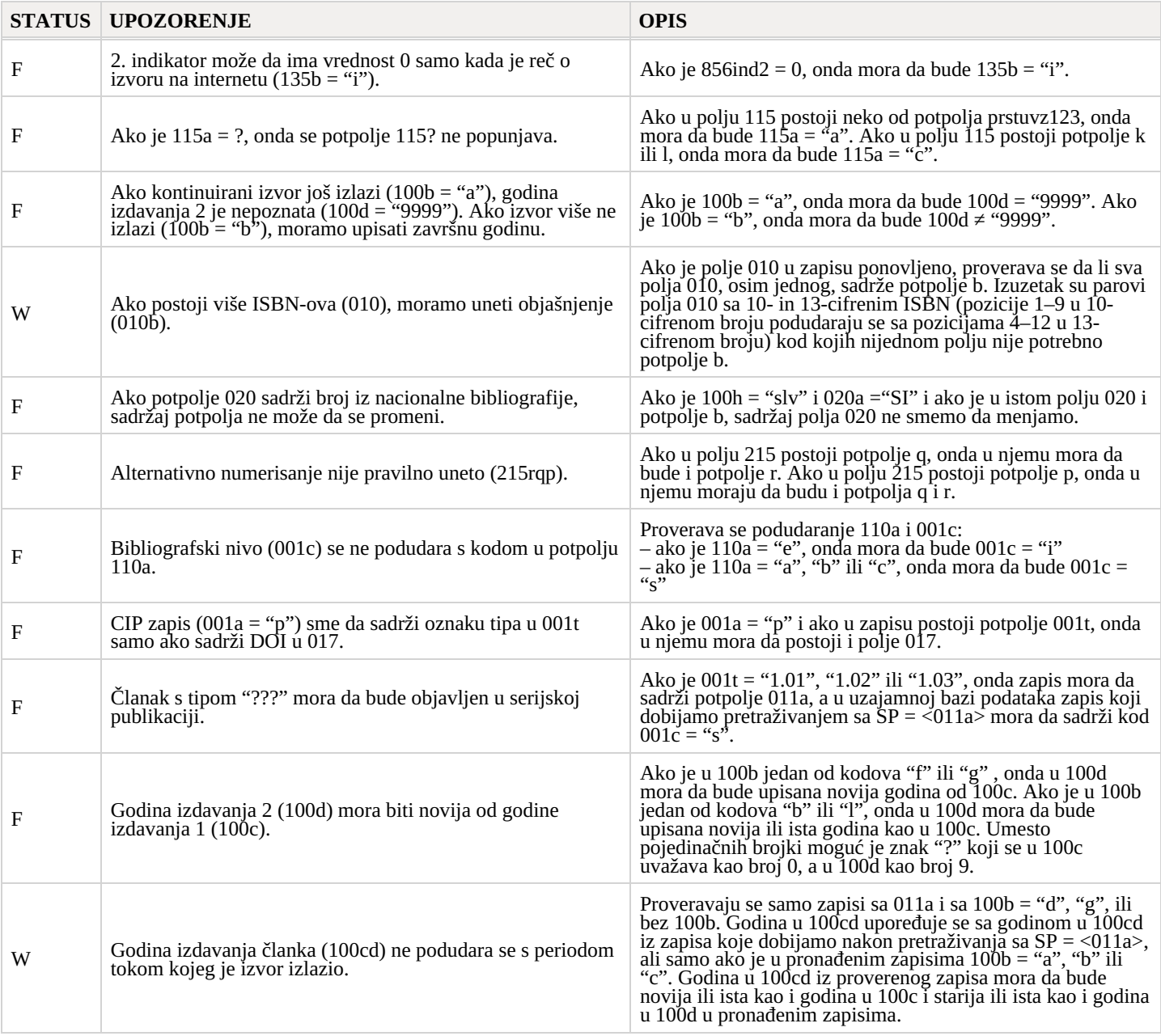

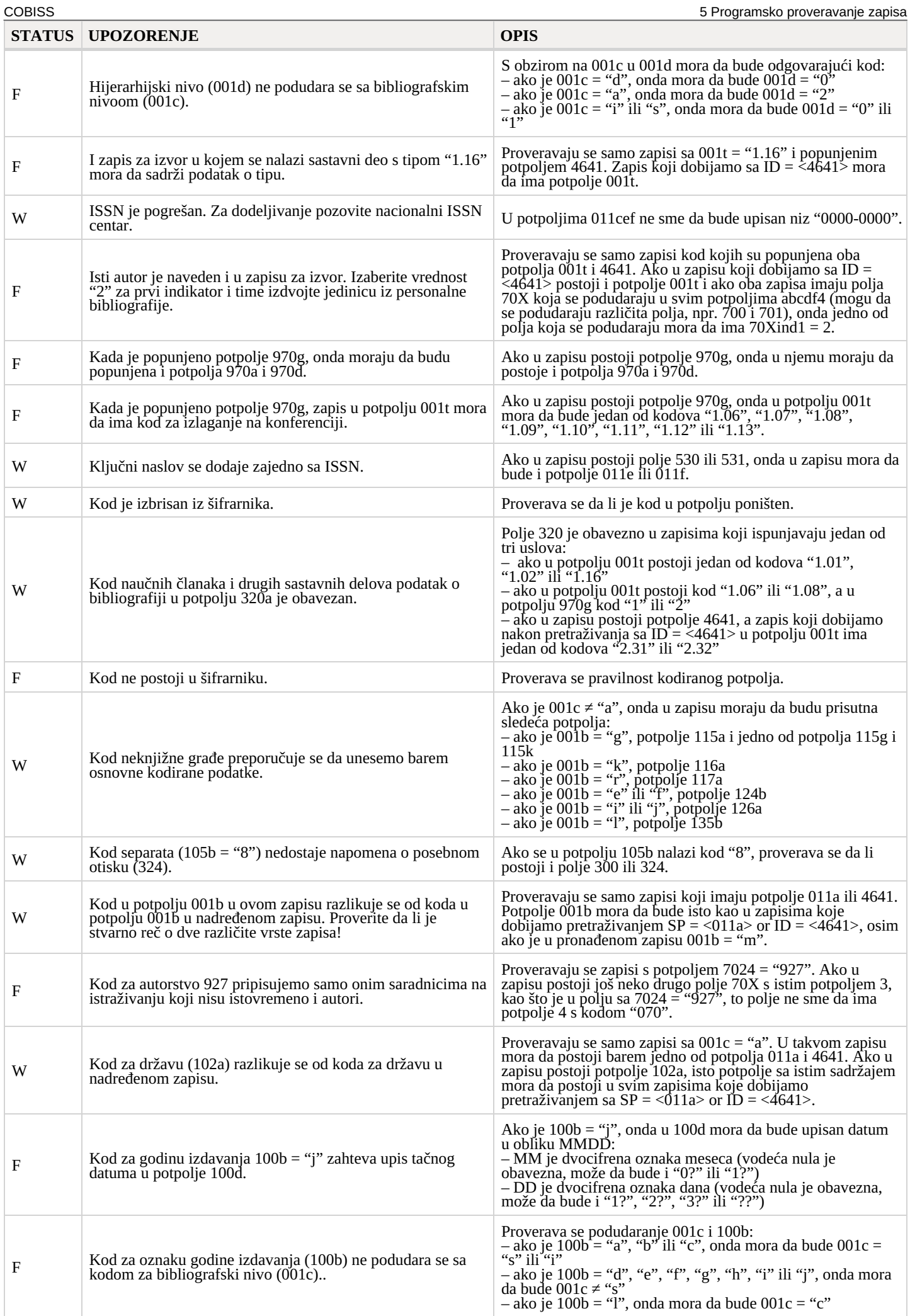

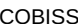

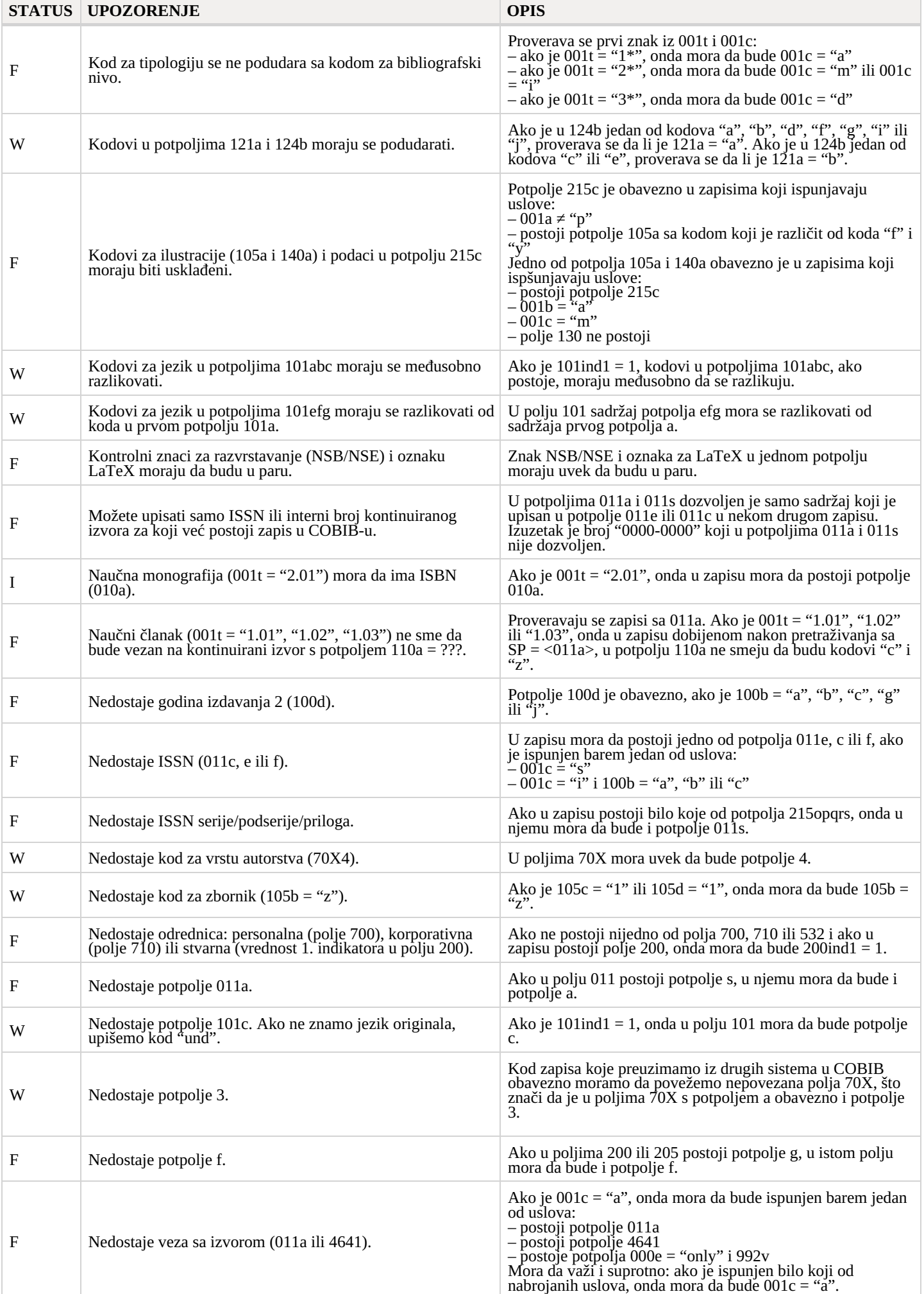

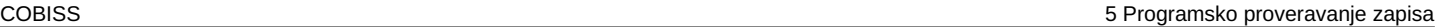

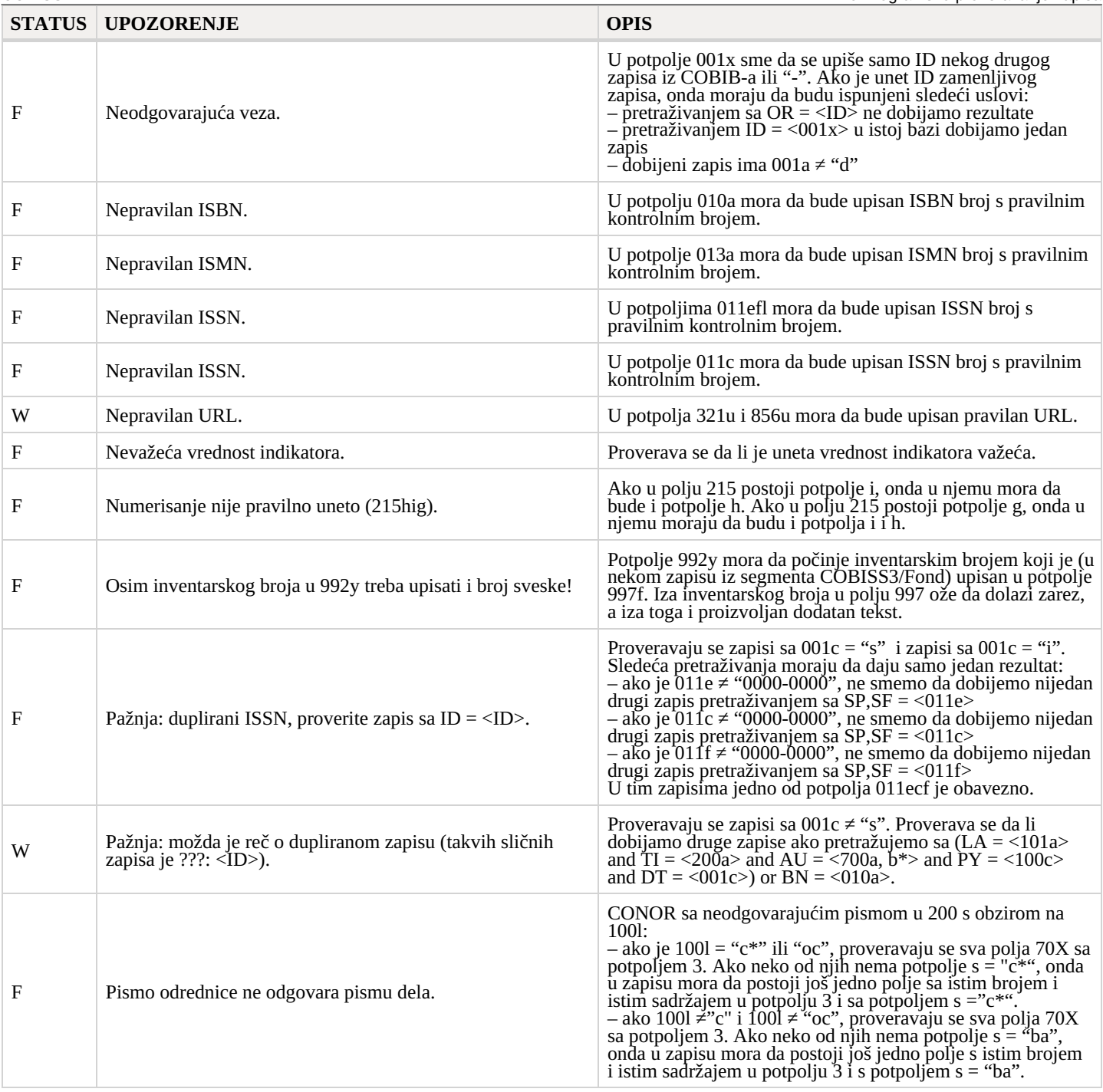

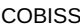

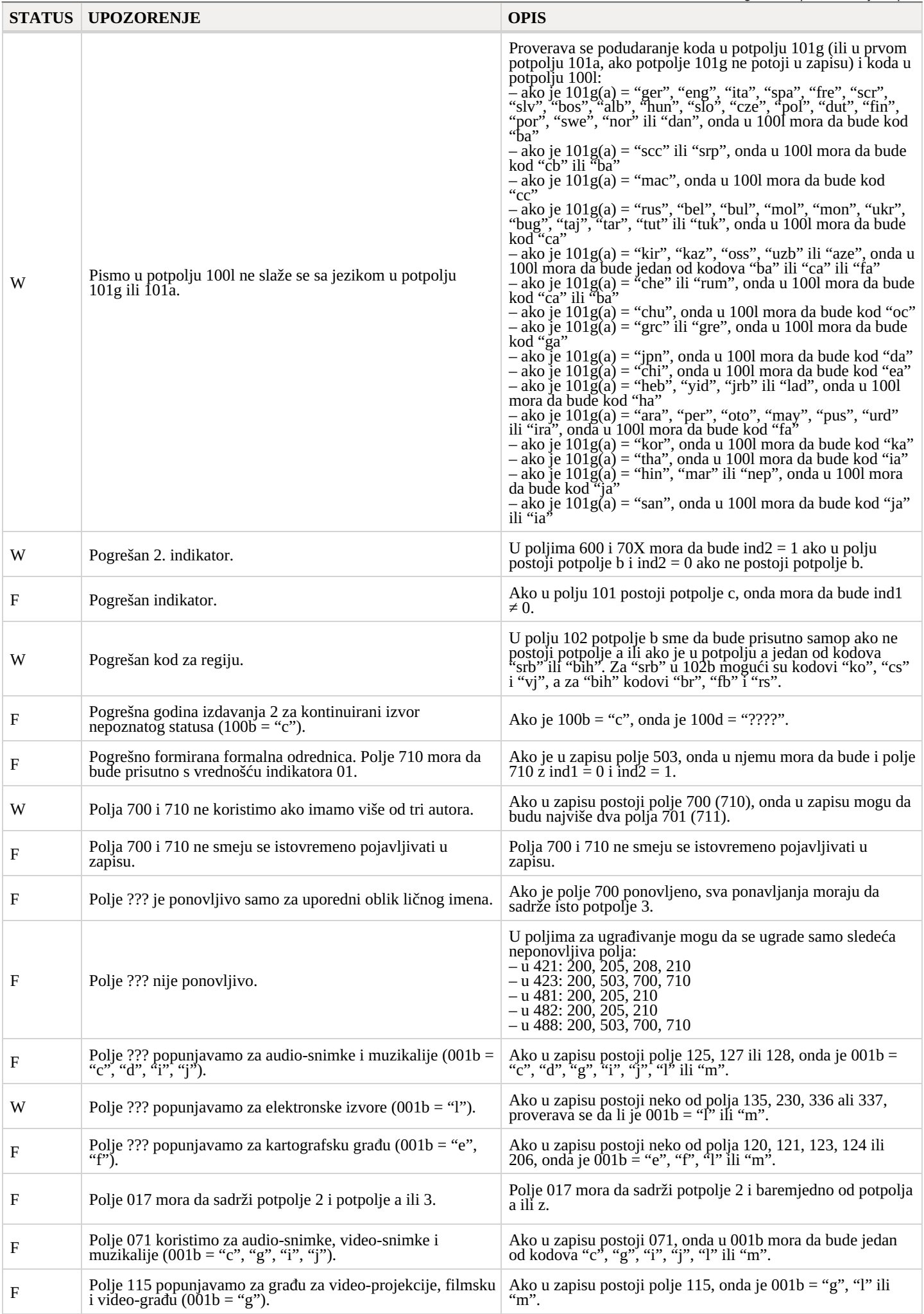

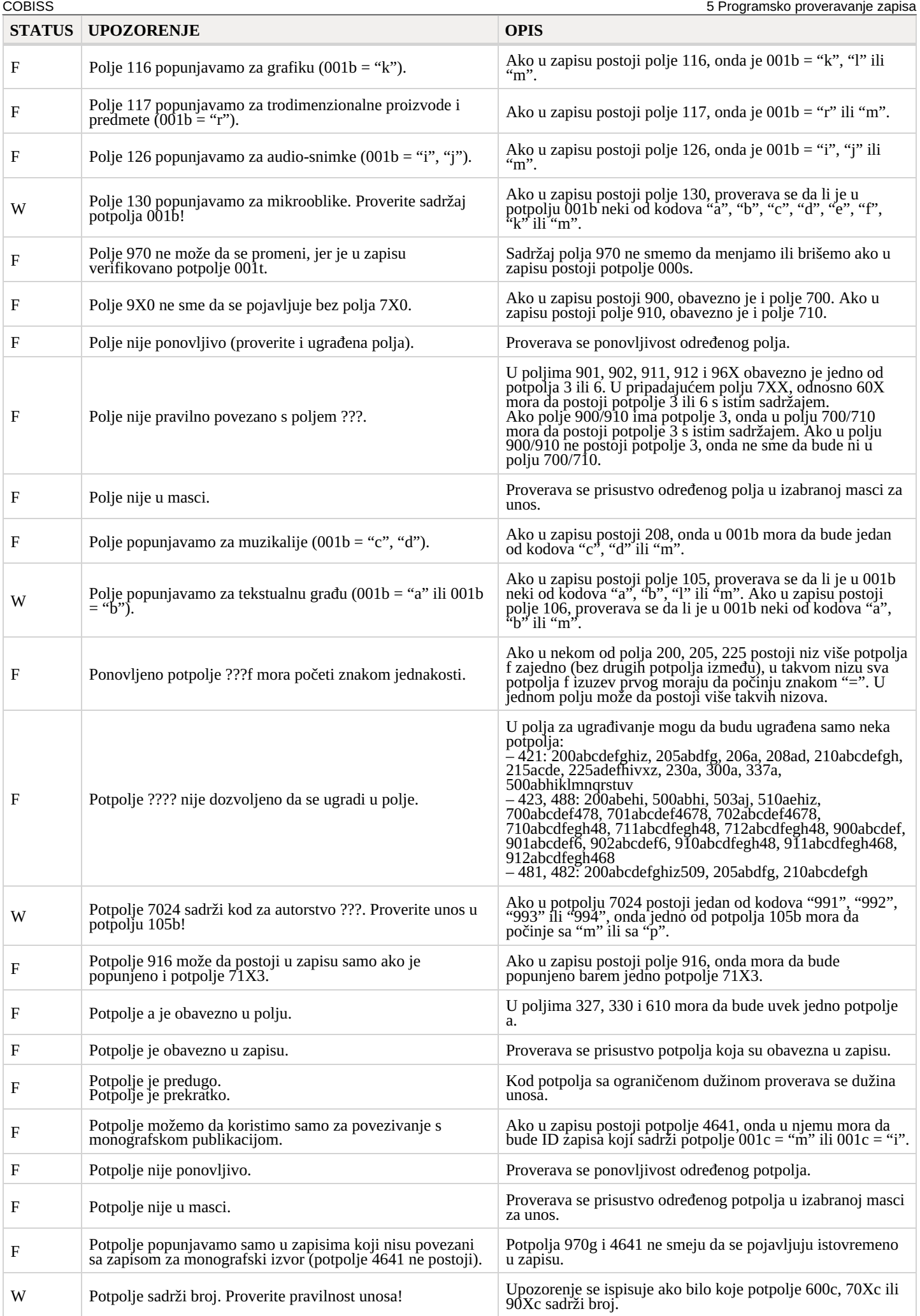

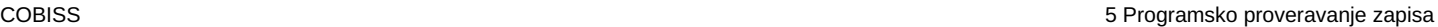

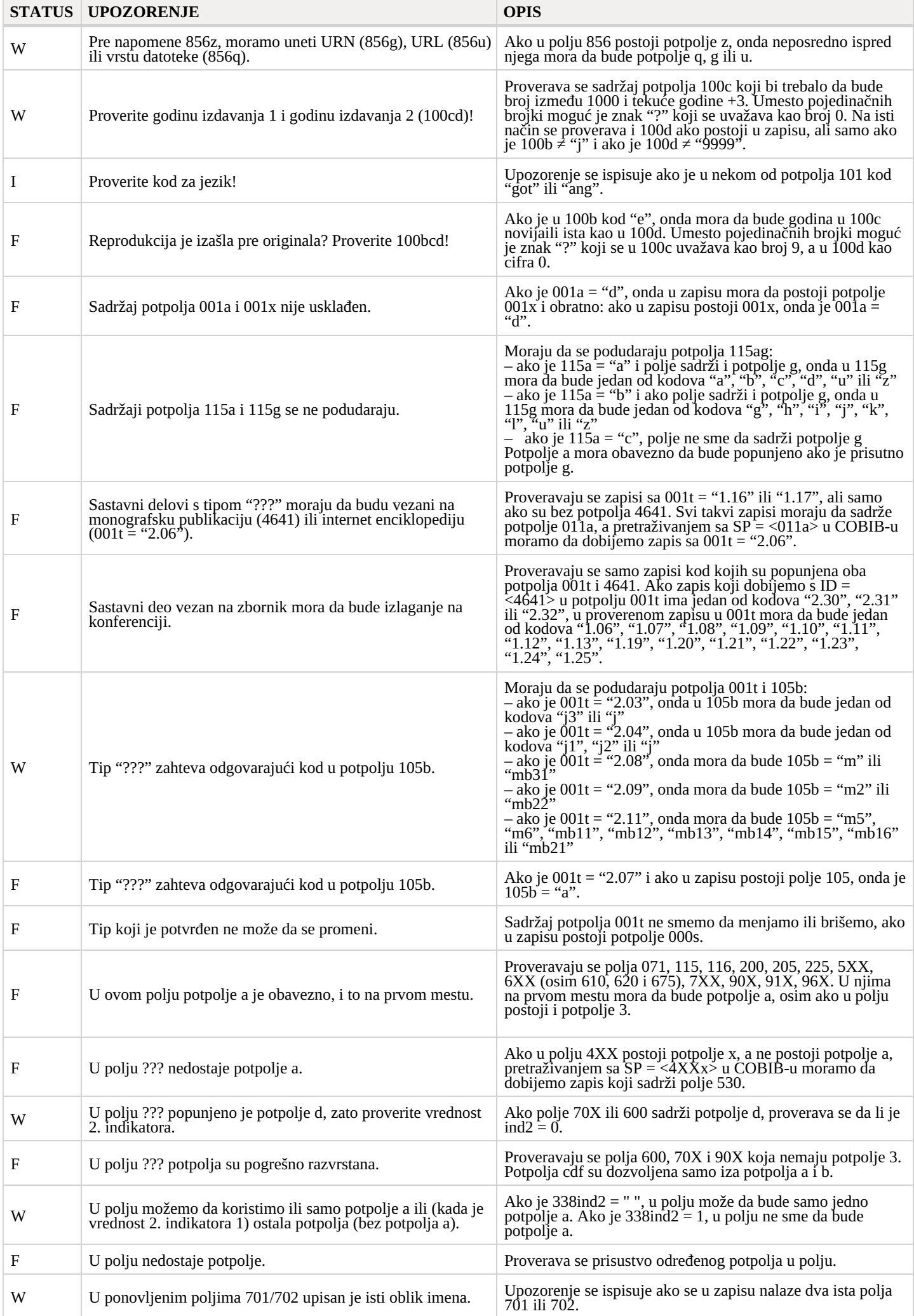

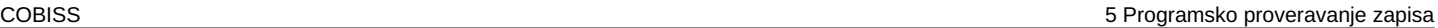

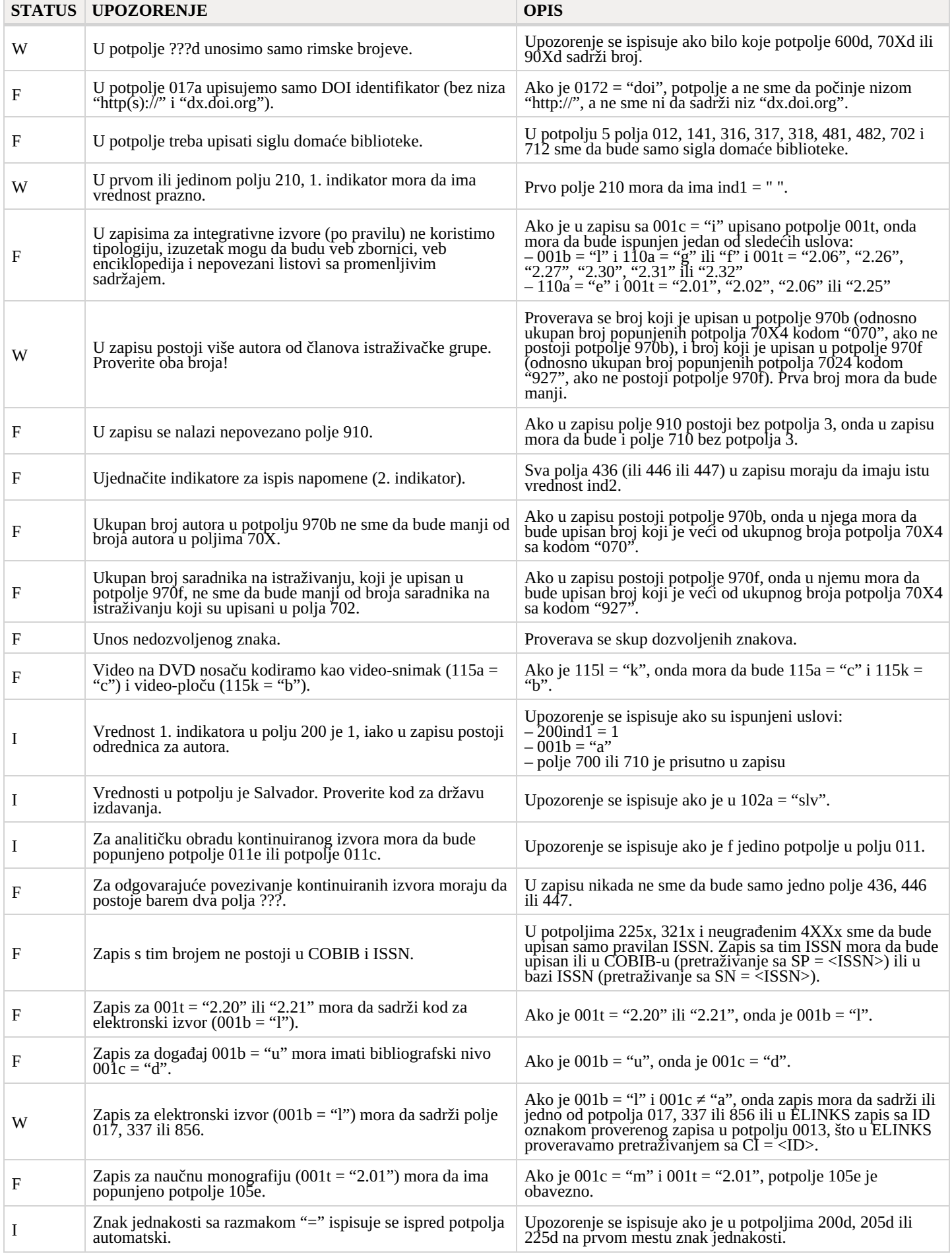

## <span id="page-37-0"></span>**5.2 Normativne baze podataka**

#### **Legenda**

– F (Fatal): u zapisu je greška i dok se ne ispravi, zapis ne možemo da sačuvamo IZUM, 2023-10-13 38

- W (Warning): u zapisu je greška, ali zapis uprkos tome možemo da sačuvamo
- I (Info): u zapisu je moguća greška, zapis možemo da sačuvamo
- Baza za koju važi kontrola:
	- $C: CONOR$
	- S: SGC
- Upozorenje: poruke za korisnika (po abecednom redosledu)
- Opis: uslovi za proveravanje

U izlomljenim zagradama negde su upisane oznake polja/potpolja/indikatora/ID broja/pristupne tačke koje se prilikom proveravanja zamene vrednošću iz zapisa. Tri upitnika (???) u upozorenju zamenjuje odgovarajući broj polja/ID broja, a četiri upitnika (????) odgovarajući broj polja i oznaka potpolja.

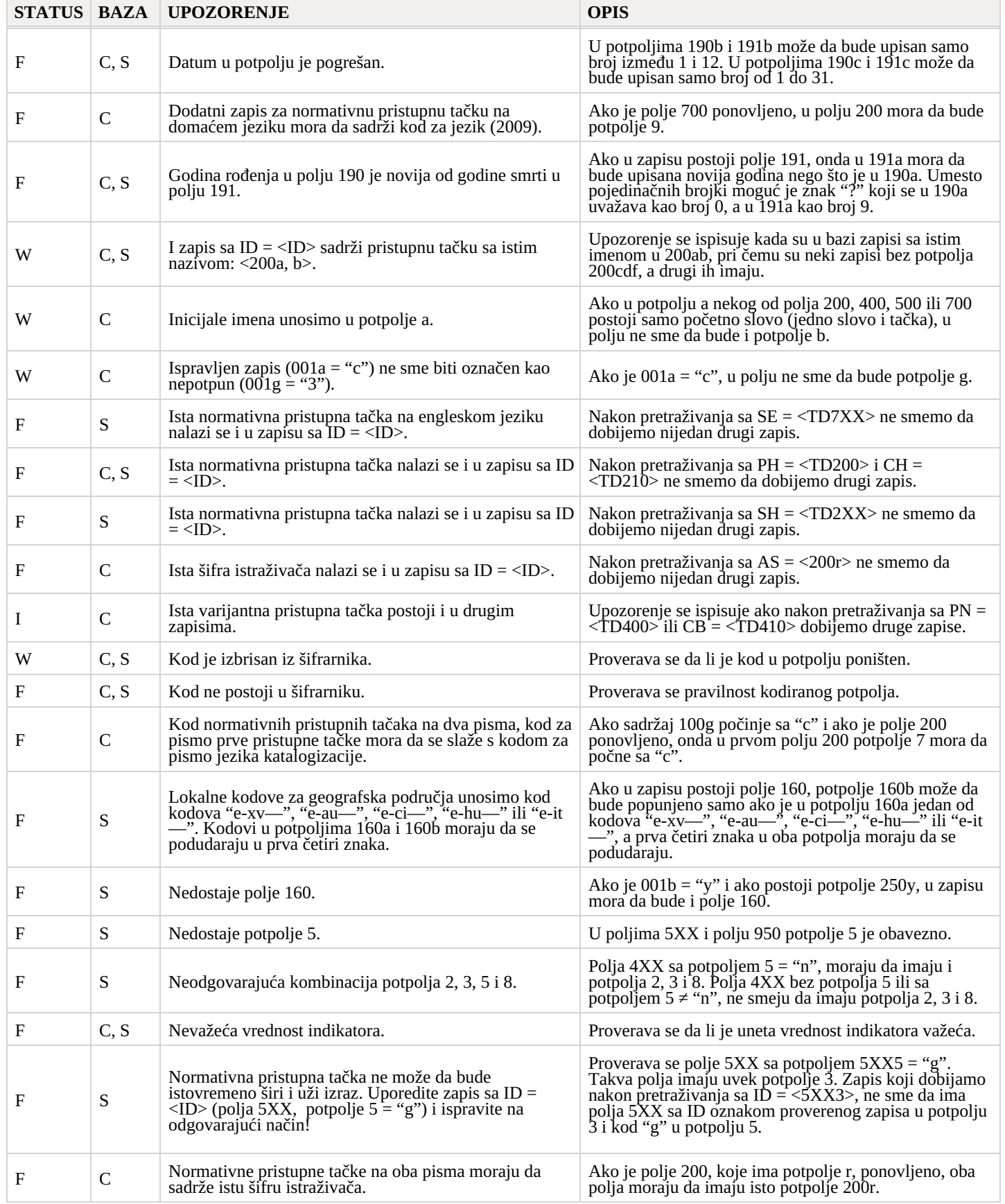

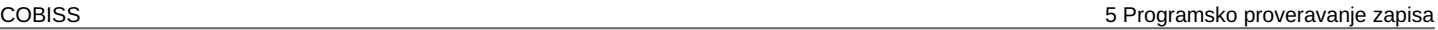

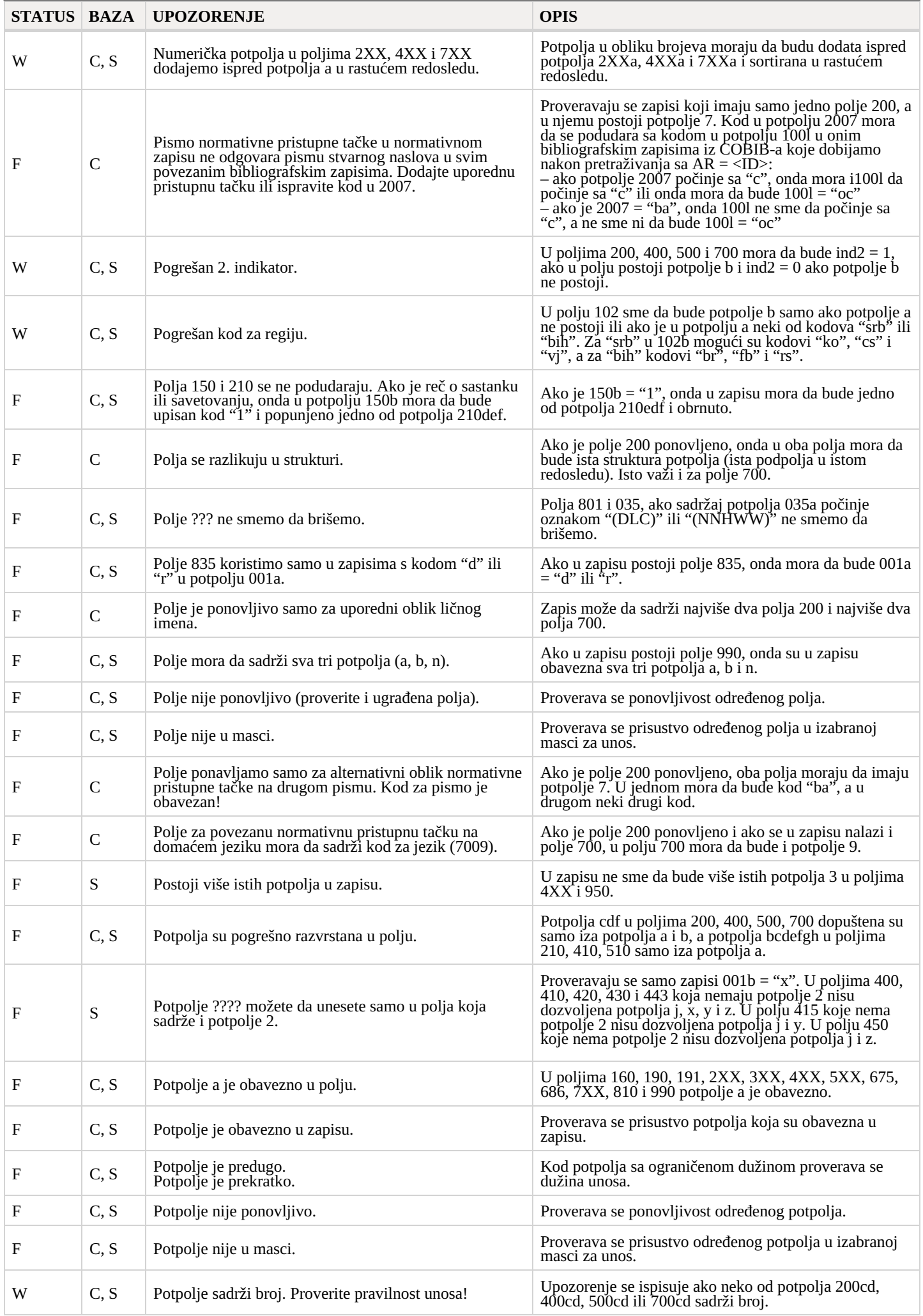

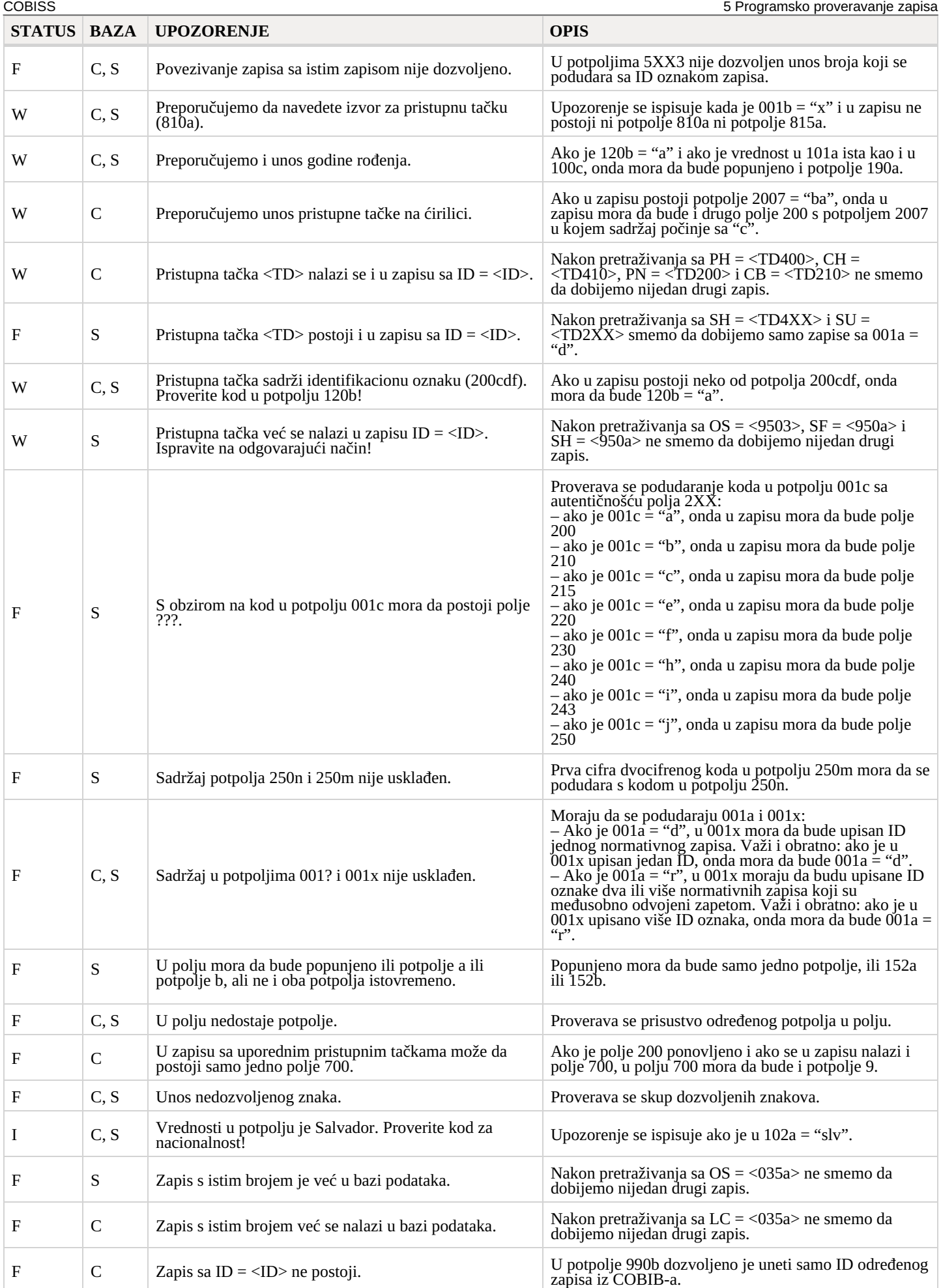

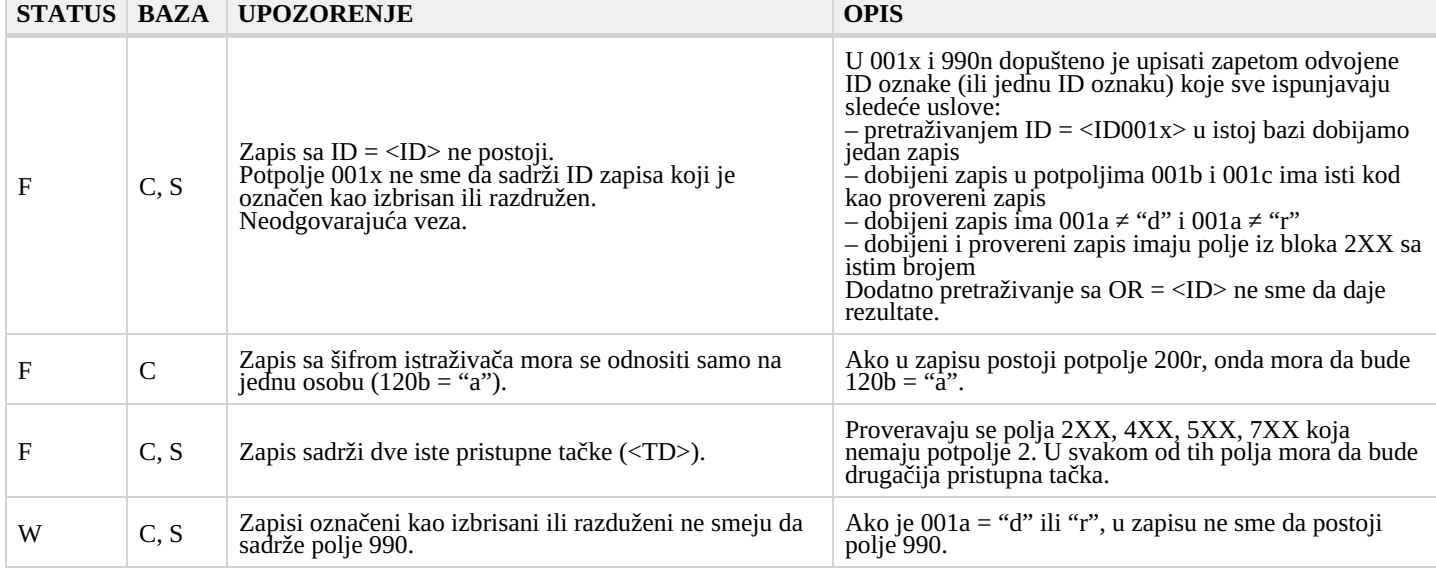

## <span id="page-41-0"></span>**5.3 CORES**

#### **Legenda**

- Status kontrole:
	- F (Fatal): u zapisu je greška i dok se ne ispravi, zapis ne možemo da sačuvamo
	- W (Warning): u zapisu je greška, ali zapis uprkos tome možemo da sačuvamo
	- I (Info): u zapisu je moguća greška, zapis možemo da sačuvamo
- Upozorenje: poruke za korisnika (po abecednom redosledu)
- Opis: uslovi za proveravanje

U izlomljenim zagradama negde su upisane oznake polja/potpolja/indikatora koje se prilikom proveravanja zamene vrednošću iz zapisa.

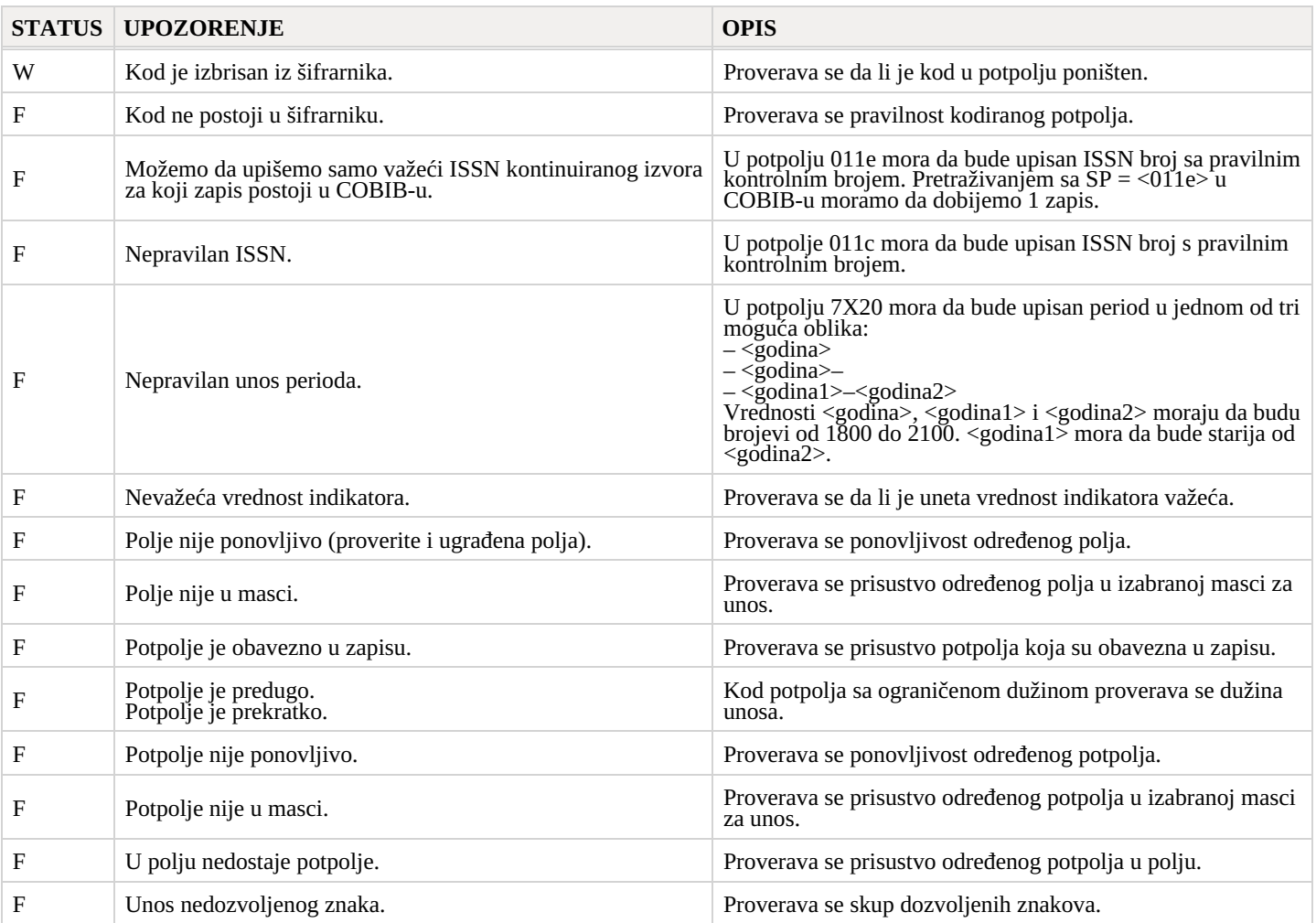

## <span id="page-42-0"></span>**6 Spisak funkcionalnosti koje nisu podržane**

U nastavku su navedene glavne funkcionalnosti koje aplikacija COBISS Cat još ne podržava. Spisak ćemo ažurirati, jer intenzivno radimo na razvoju funkcionalnosti koje nedostaju.

#### **Opšte**

- 1. Izvoz zapisa u formatima MARC 21, MARCXML, Dublin Core, COMARCXML, MODS
- 2. Štampanje više zapisa istovremeno u prikazima MARC, ISBD
- 3. Definisanje numeratora
- 4. Priprema korisničkih formata za bibliografije

#### **Pretraživač**

1. Prelom reda kod prikaza rezultata pretraživanja

#### **Editor**

- 1. Podešavanje karakteristika polja i potpolja
- 2. Postupci u radu sa zapisima iz baze METADAT
- 3. Prikaz spiska biblioteka i stanja fonda u COBISS+
- 4. Specifičnosti prilikom unosa u određena potpolja (npr. prenos podataka u polje 481/482 iz drugog bibliografskog zapisa)
- 5. Preuzimanje i otkazivanje odgovornosti za normativni zapis